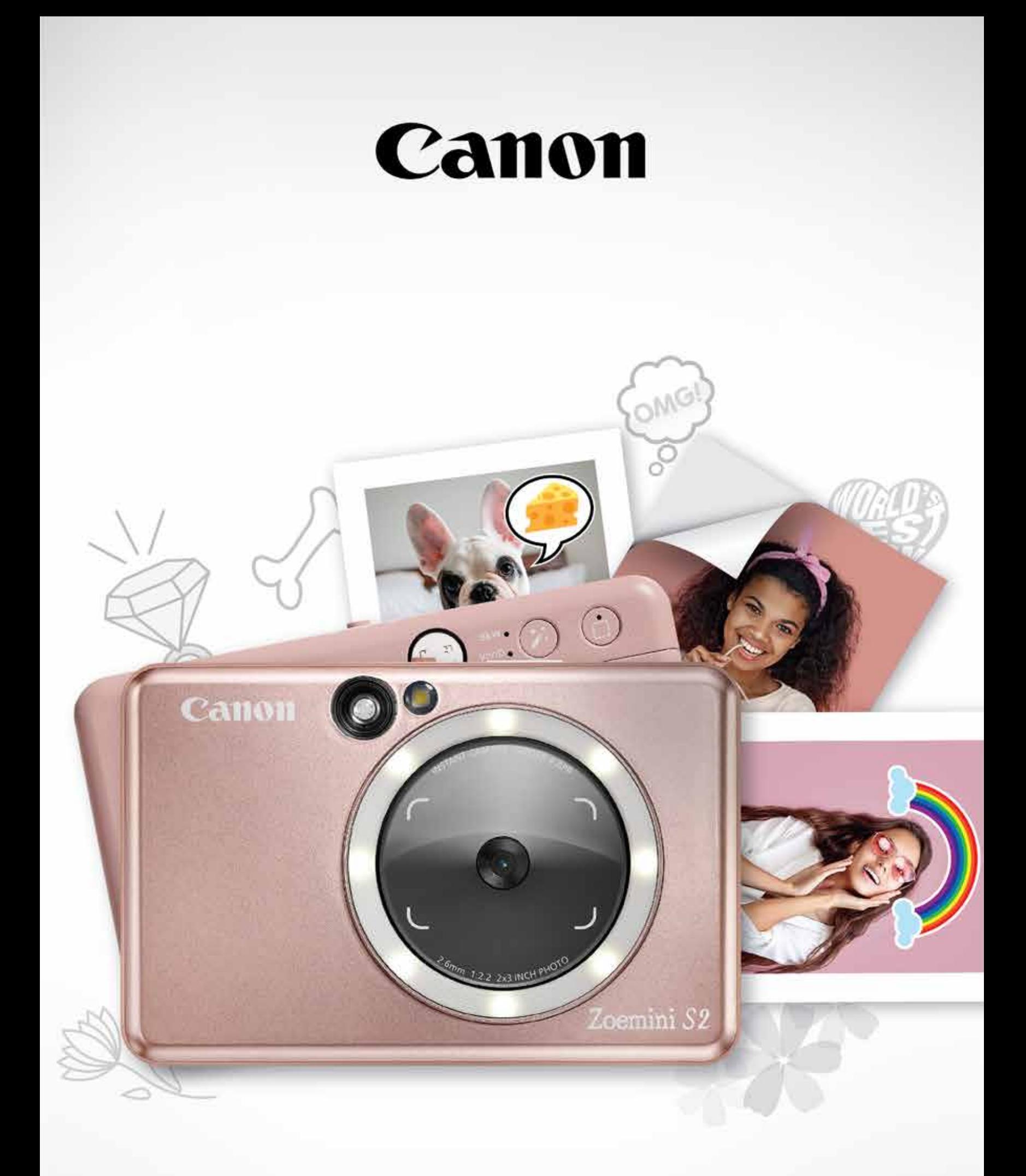

# Zoemini S2

## **Fotocamera istantanea e stampante** Manuale utente

# CONTENUTO

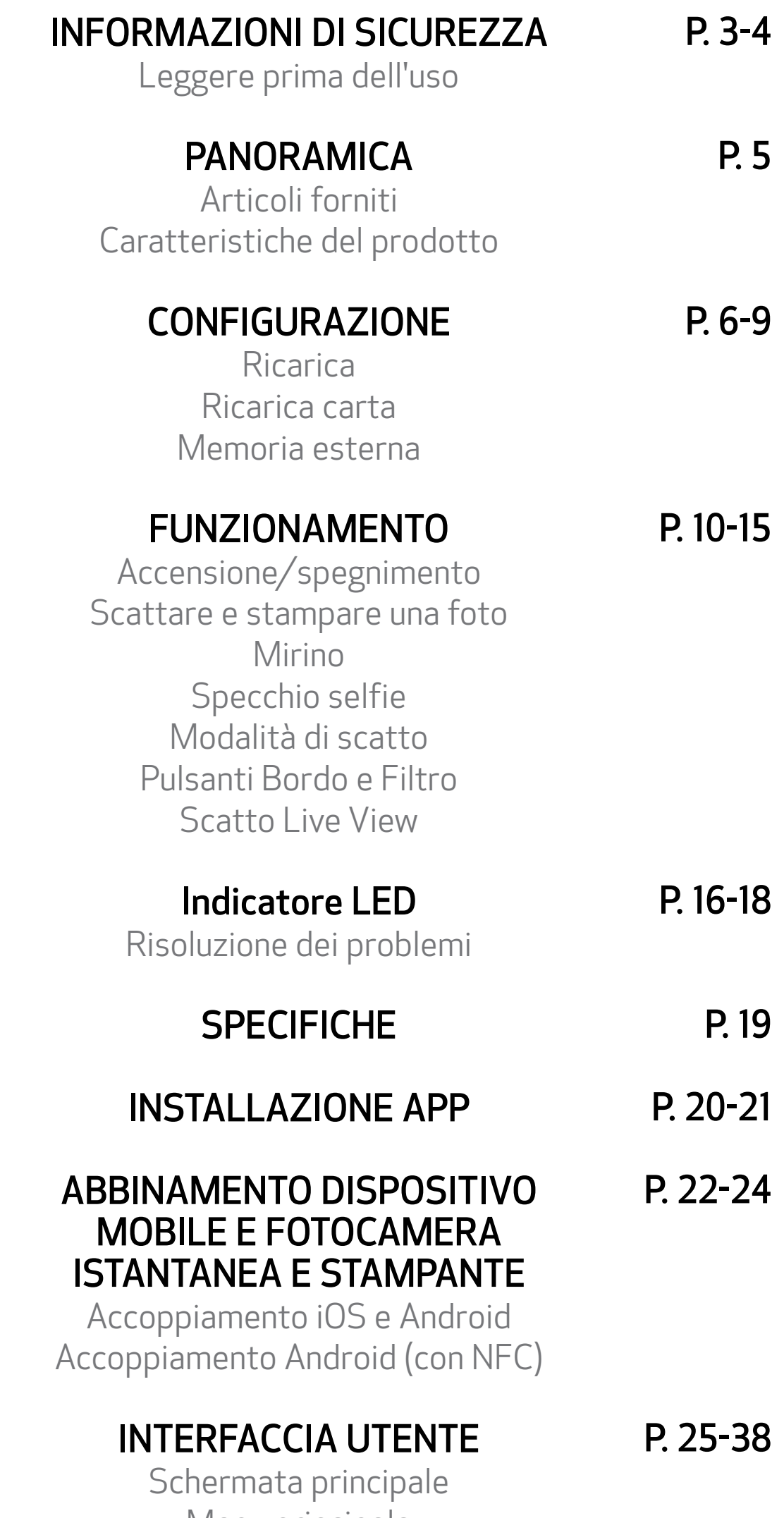

Menu principale Impostazioni stampante

Album fotografico Inviare una foto all'app Mini Print Modificare foto Stampa Puzzle Stampa Collage Stampa dell'adesivo pretagliato Fotocamera smartphone Stampa dalla scheda MicroSD di Zoemini S2 Coda di stampa

### LEGGERE PRIMA DELL'USO

# INFORMAZIONI DI SICUREZZA

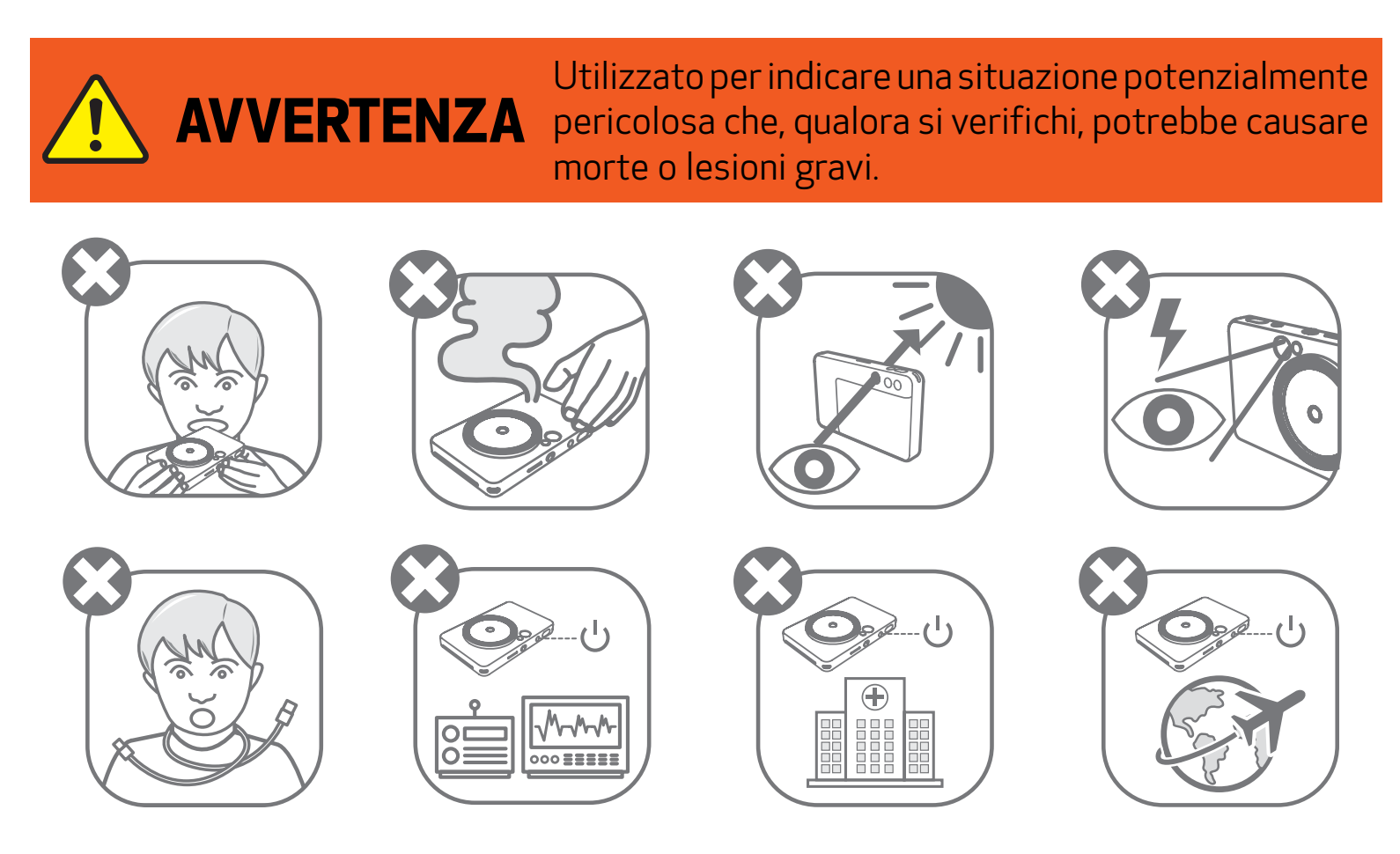

- Tenere lontano dalla portata di bambini e neonati. L'uso improprio di questo prodotto può causare soffocamento o incidenti.
- Interrompere immediatamente l'uso del dispositivo se emette fumo o odori insoliti o funziona in modo anomalo.
- Non fissare il sole o altre fonti luminose attraverso il mirino o l'obiettivo. poiché potrebbe comportare cecità o problemi di vista.
- Non azionare il flash vicino agli occhi poiché potrebbe danneggiarli.
- Una cinghia avvolta intorno al collo di un bambino potrebbe causare asfissia. Se il prodotto include un cavo di alimentazione, l'avvolgimento accidentale di tale cavo attorno al collo di un bambino può causare asfissia.
- Spegnere il dispositivo in luoghi in cui l'uso della fotocamera non è consentito. Le onde elettromagnetiche emesse dalla fotocamera possono interferire con il funzionamento di strumenti elettronici e altri dispositivi. Prestare la dovuta attenzione quando si utilizza il prodotto in luoghi in cui l'uso di dispositivi elettronici è limitato, come all'interno di aeromobili e strutture ospedaliere.

Leggere le seguenti istruzioni e precauzioni di sicurezza prima di utilizzare il dispositivo.

Per ulteriori informazioni, consultare la scheda informativa sulla normativa e sulla sicurezza inclusa nella confezione del dispositivo.

#### RMN: PP2002

Il numero di identificazione del modello regolamentare (RMN) viene assegnato al fine dell'identificazione normativa.

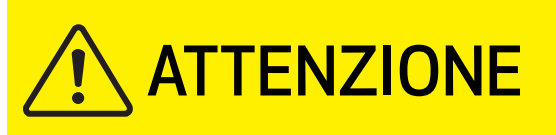

ATTENZIONE erroneamente, potrebbe provocare lesioni Utilizzato per indicare il livello di pericolosità in virtù del quale, se il prodotto viene maneggiato o danni materiali di diversa natura rispetto ai difetti di prodotto.

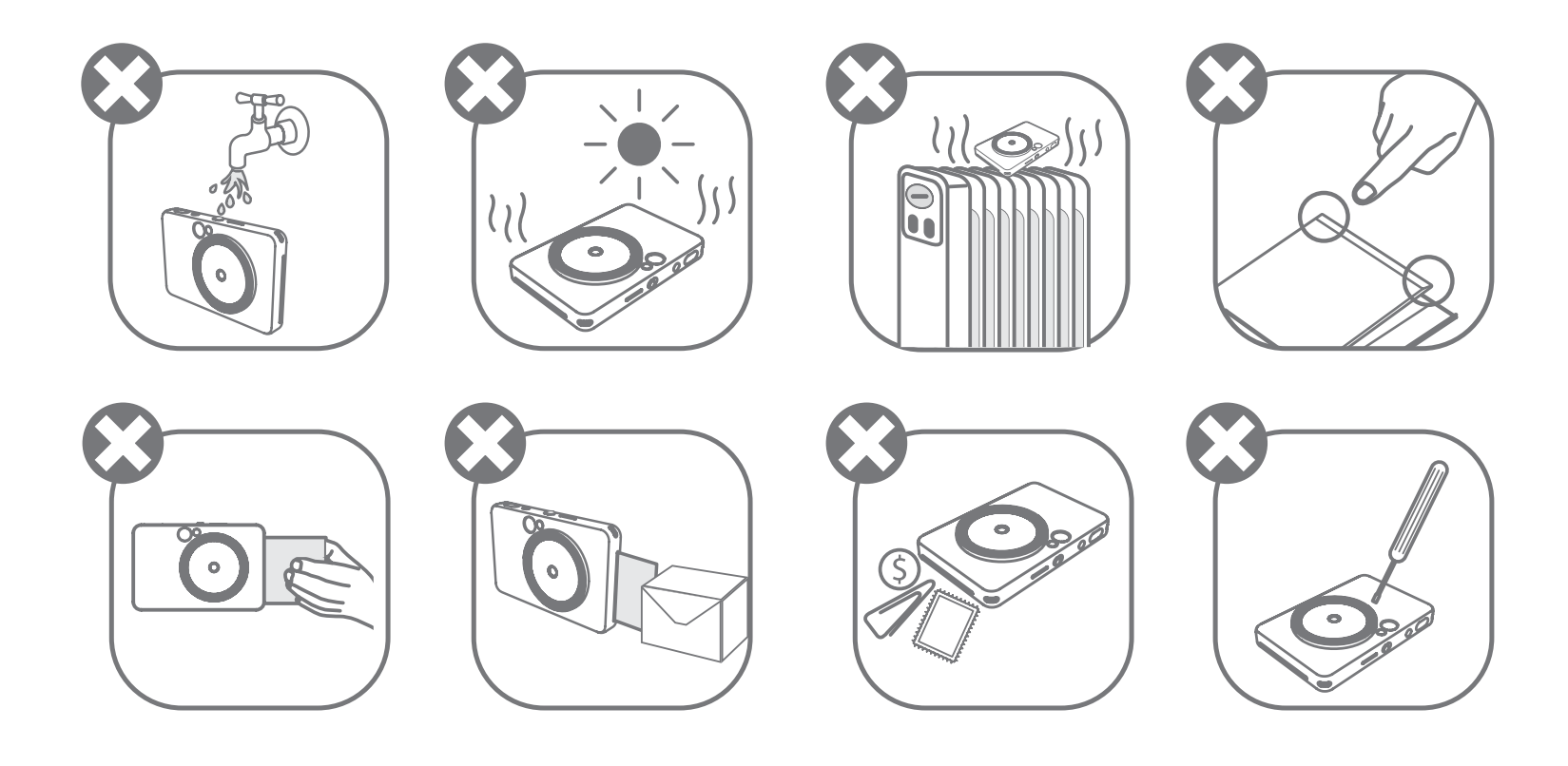

- Quando si opera in condizioni climatiche estreme, il dispositivo potrebbe non stampare. Lasciare che la temperatura della stampante si adegui alla temperatura operativa consigliata tra 15 °C e 32 °C, prima di tentare di stampare di nuovo.
- Caricare il dispositivo in un ambiente alla temperatura consigliata tra 15 °C e 32 °C.
- Utilizzare un panno morbido e asciutto per pulire il dispositivo. Non pulire con un panno umido o liquidi volatili come diluenti per vernici.
- Tenere chiuso il coperchio superiore per evitare che polvere e altre particelle entrino all'interno del dispositivo.
- Se il dispositivo non funziona correttamente, contattare il rivenditore presso il quale è stato acquistato il prodotto o il servizio di assistenza e il supporto Canon all'indirizzo https://www.canon.it/support/.
- Non esporre mai la batteria a temperature elevate, a fonti dirette di calore né smaltire mediante incenerimento.
- Interferenze elettromagnetiche o scariche elettrostatiche possono causare il malfunzionamento del dispositivo o la perdita o l'alterazione della memoria. In questo caso, utilizzare uno spillo o un oggetto simile per premere il pulsante [RESET] nella parte inferiore del dispositivo.

- Non apportare modifiche non autorizzate al dispositivo, poiché potrebbero compromettere la sicurezza, la conformità alle norme e le prestazioni e potrebbero invalidare la garanzia.
- Evitare di sostituire una batteria con una di tipo non corretto.
- Non smontare, aprire o distruggere le batterie o le celle.

### ARTICOLI FORNITI

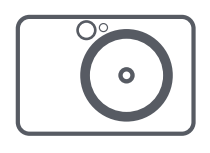

### CARATTERISTICHE DEL PRODOTTO

# PANORAMICA

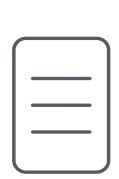

Fotocamera istantanea e stampante

Guida all'avvio rapido

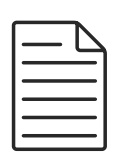

Scheda informativa sulla normativa e sulla sicurezza

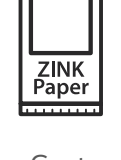

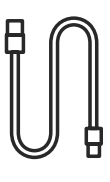

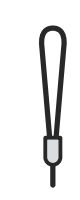

- Obiettivo della fotocamera 1
- 2 Specchio selfie
- **3** Luci circolari (8 LED)
- 4) Fessura di uscita di stampa
- **1** Mirino
	-
- Pulsante Bordo
- <sup>8</sup> Pulsante Filtro
- 4 Altoparlante
- 

5 Asola per cinturino da polso

#### 6 LED di stato

7 Interruttore a scorrimento

8 Pulsante di accensione

9 Pulsante di scatto

Carta fotografica CANON ZINK® (10 fogli)

Cavo USB Cinturino da polso

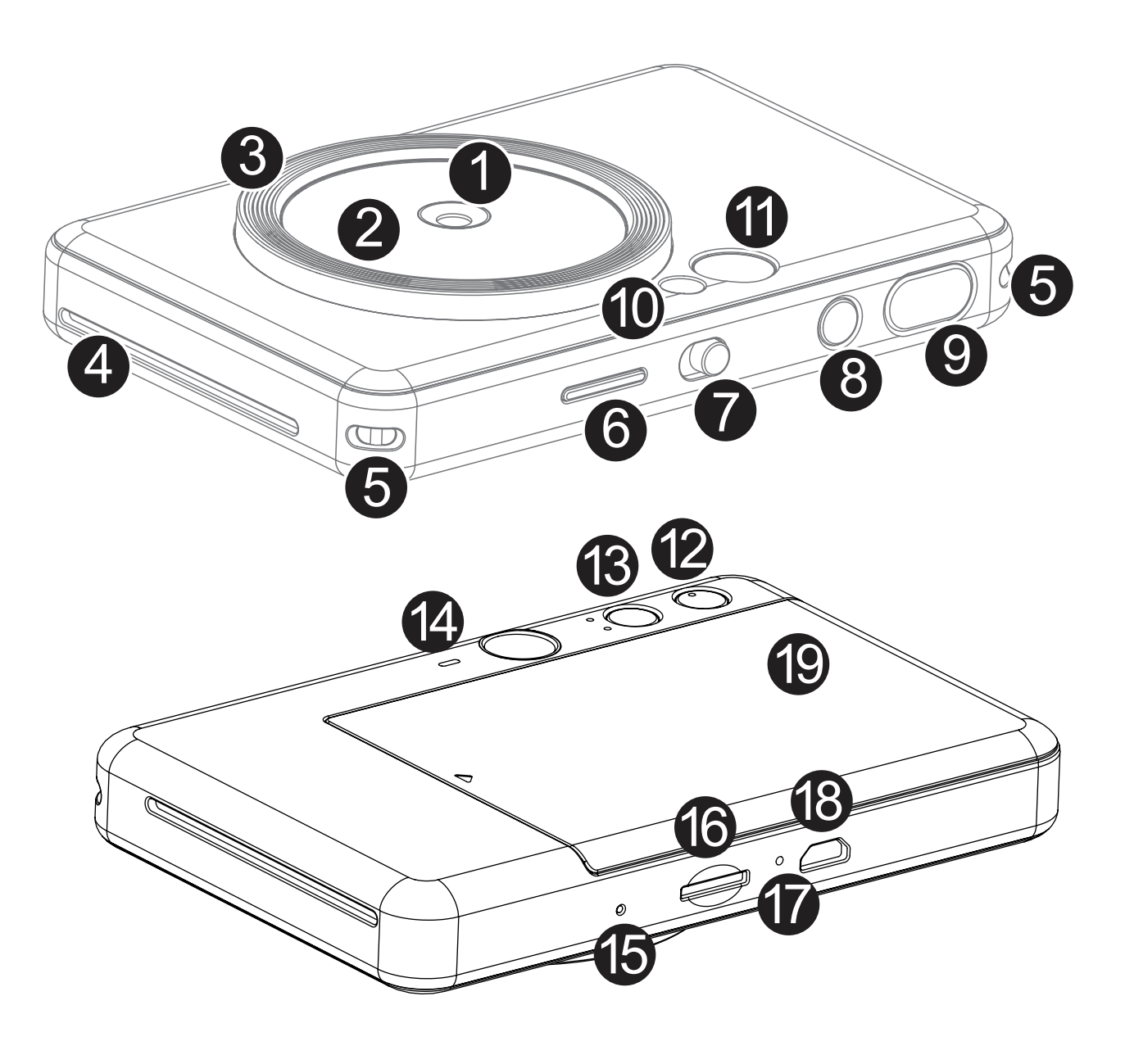

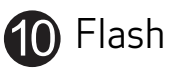

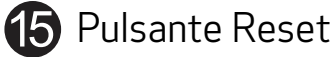

\* Per ripristinare il dispositivo, premere con uno spillo

**6** Slot per schede MicroSD

(fino a 256 GB)

LED di stato di carica

<sup>8</sup> Porta Micro USB

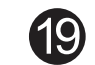

**19** Coperchio della stampante

Il dispositivo è dotato di una batteria integrata. Si prega di caricare completamente il dispositivo mediante cavo USB in dotazione prima dell'uso.

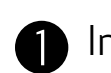

 Inserire l'estremità più piccola del cavo USB in dotazione nel dispositivo e l'altra estremità in un adattatore USB ricaricabile.

 $\bullet$  La luce della spia LED di carica diventa rossa per indicare la ricarica.

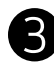

Una volta completamente carica, il LED di ricarica diventa verde.

− La durata di questa operazione può variare a seconda dello stato della batteria, dello stato operativo e delle condizioni ambientali.

\* Se non si prevede di utilizzare il dispositivo, si consiglia di caricare completamente la batteria una volta all'anno prima di lasciarlo inutilizzato per conservare lo stato di salute della batteria. Se il dispositivo ha un livello di batteria basso per oltre tre (3) mesi, la batteria può deteriorarsi e la batteria integrata potrebbe non caricarsi.

# **D** NOTA

#### RICARICA

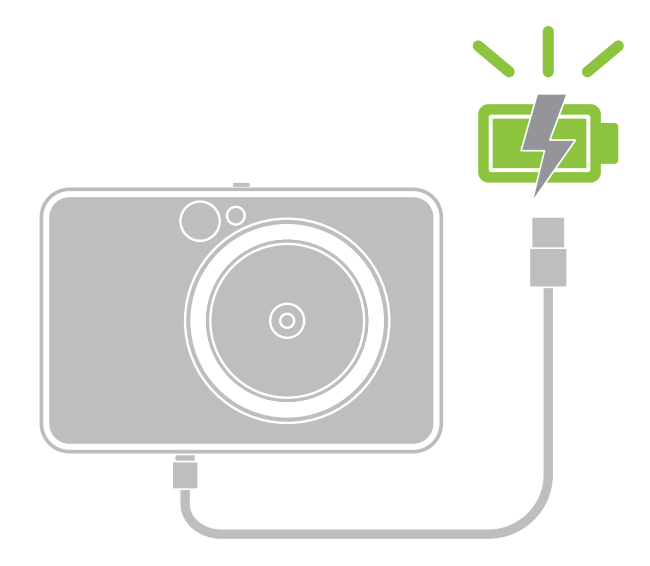

# CONFIGURAZIONE

LED di stato di carica In carica: Rosso Carica completa: Verde

### INFORMAZIONI SUL CAVO USB

#### MANEGGIARE IL CAVO USB CON CAUTELA DURANTE LA CARICA

- Non posizionare oggetti pesanti sopra il cavo.
- Non posizionare il cavo USB vicino a fonti di calore.
- Non graffiare, danneggiare, torcere o tirare con forza il cavo.

- Non collegare o scollegare il cavo con le mani bagnate.
- Evitare temperature troppo alte o troppo basse e condizioni umide.
- Scollegare il cavo USB dalla presa di corrente dopo la ricarica.
- Utilizzare il cavo USB in dotazione per la ricarica.

7

#### RICARICA CARTA

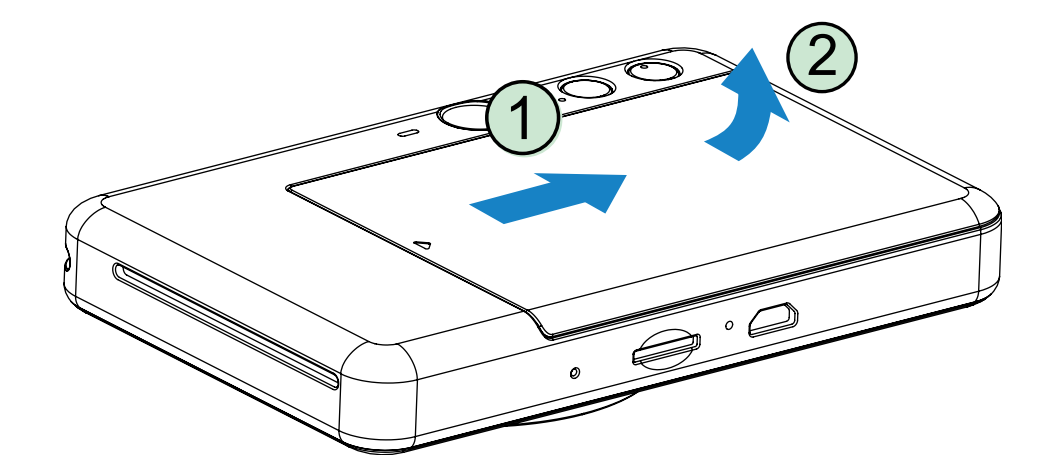

1 Rimuovere il coperchio superiore facendolo scorrere in avanti in direzione della freccia.

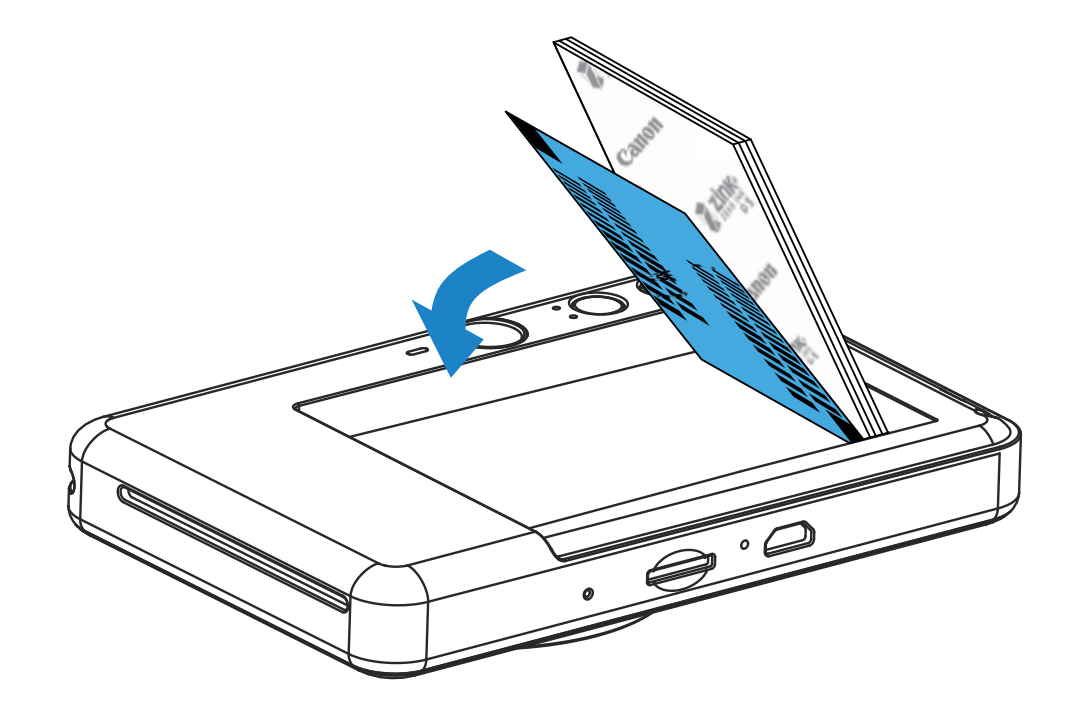

2 Aprire una singola busta di carta fotografica (10 fogli + SMART SHEET® blu).

3 Collocare tutti i 10 fogli di carta fotografica e uno SMART SHEET® blu nel vano carta fotografica.

4 Riposizionare il coperchio superiore sul dispositivo. Dovrebbe scattare in posizione quando viene chiuso correttamente.

− Impilare la carta fotografica sopra lo SMART SHEET® blu, assicurandosi che il codice a barre e il logo della carta fotografica siano rivolti verso il basso.

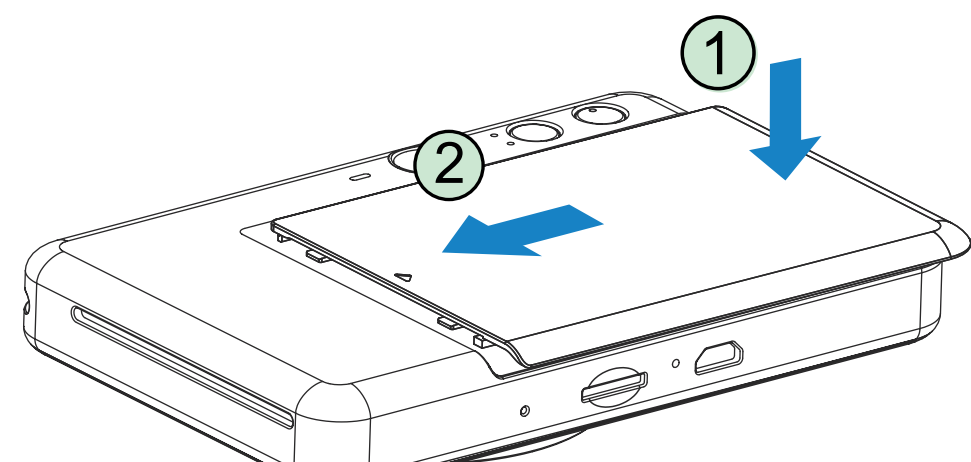

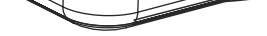

− Lo SMART SHEET® blu verrà utilizzato automaticamente dal dispositivo, prima che venga effettuata la stampa di partenza.

#### MEMORIA ESTERNA

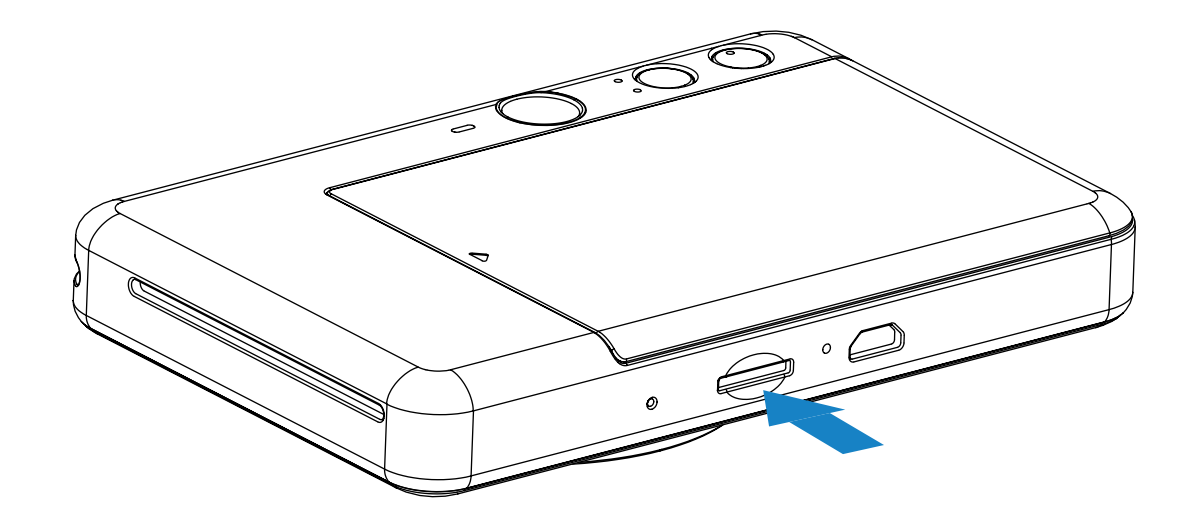

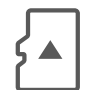

### INSERIRE E RIMUOVERE LA SCHEDA MicroSD

- Inserire la scheda MicroSD nella fessura nella parte inferiore del dispositivo. Quando la scheda è stata completamente inserita, si sentirà un leggero clic.
- Premere sulla parte superiore della scheda per rilasciarla. Tirare delicatamente per rimuovere completamente la scheda dal dispositivo.
- Se si verifica un errore di lettura/scrittura sulla scheda MicroSD, verrà visualizzato un'indicazione LED di errore MicroSD. Rimuovere la scheda MicroSD e riavviare il dispositivo.
- Collegare il dispositivo a un computer con il cavo USB in dotazione. Fare doppio clic sull'immagine dell'unità esterna quando appare sul computer per visualizzare e salvare le foto.

Per salvare le foto scattate è necessaria una scheda MicroSD esterna (fino a 256 GB). Sono supportati solo i formati FAT16, FAT32 ed exFAT.

#### PREPARAZIONE DI UNA SCHEDA DI MEMORIA

Utilizzare le seguenti schede di memoria (vendute separatamente)

- Schede di memoria MicroSD \*1
- Schede di memoria MicroSDHC \*1 \*2
- Schede di memoria MicroSDXC \*1 \*2
- \*1 Schede conformi agli standard SD. Tuttavia, non tutte le schede di memoria sono state verificate per funzionare con la fotocamera.
- \*2 Anche le schede di memoria UHS-I sono supportate.

### MANUTENZIONE DEL DISPOSITIVO

• Utilizzare e mantenere il dispositivo in un ambiente con temperatura tra 15 °C e 32 °C

#### e umidità relativa 40-55%.

- Tenere aggiornato il firmware del dispositivo. Connettere il proprio dispositivo con l'App Canon Mini Print. L'icona "Aggiornamento del firmware" verrà visualizzata sulla barra dei menu se è disponibile un nuovo firmware.
	- − Assicurarsi che il dispositivo mobile abbia una connessione a Internet prima di controllare. Se è necessario aggiornare il firmware, la stampante deve essere carica almeno al 50%.
- Assicurarsi di utilizzare la versione più recente dell'app Canon Mini Print. Se le app non si aggiornano automaticamente, aprire l'app store per verificare se è necessario effettuare un aggiornamento.

# NOTA

# **D** NOTA

### UTILIZZO DELLA CARTA FOTOGRAFICA

- Caricare solo 10 fogli di carta fotografica e 1 SMART SHEET® blu. Non caricare altro in quanto può causare inceppamenti della carta o errori di stampa.
- Per risultati di stampa ottimali, utilizzare la carta fotografica per Canon Zoemini.
	- − È possibile acquistare carta fotografica aggiuntiva nell'app Canon Mini Print toccando "Acquista carta" nel menu principale.
- Se si verifica un inceppamento della carta, è sufficiente spegnere e accendere la stampante per eliminare automaticamente l'inceppamento della carta. Non cercare di estrarre la carta.
- Non tirare o strappare la carta fotografica mentre il dispositivo sta stampando.
- Maneggiare con cura la carta fotografica per evitare danni o piegature.
- Mantenere la carta pulita durante il caricamento. Se la carta è sporca o danneggiata, potrebbe incepparsi o verificarsi un errore di stampa.
- Non aprire una nuova busta di carta finché non si è pronti a caricarla nel dispositivo.
- Non esporre la carta fotografica alla luce diretta del sole o all'umidità.
- Non lasciare la carta fotografica in un ambiente dove la temperatura o la percentuale di umidità non rientrano nelle condizioni indicate sulla busta. Potrebbe ridurre la qualità della foto stampata.

### INFORMAZIONI SU SMART SHEET® BLU

- Ogni busta di carta fotografica contiene 10 fogli di carta fotografica e 1 SMART SHEET® blu.
- Caricare lo SMART SHEET® blu e la carta fotografica all'interno della stessa busta per ottenere una qualità di stampa ottimale. Ogni SMART SHEET® blu è specificamente regolato per la busta di carta in cui è contenuto.
- Lo SMART SHEET® blu verrà utilizzato automaticamente dal dispositivo prima della prima stampa per la pulizia della stampante e ottimizzerà la qualità di stampa per quella specifica busta di carta (10 fogli).
- Conservare lo SMART SHEET® blu e buttarlo solo dopo aver stampato tutti i 10 fogli di carta fotografica nella busta. Se la qualità di stampa non è quella prevista, è possibile riutilizzare lo SMART SHEET® blu se la carta è ancora della stessa busta. Basta far scorrere lo SMART SHEET® blu con il codice a barre rivolto verso il basso sotto la carta fotografica rimanente.
- L'utilizzo di uno SMART SHEET® blu proveniente da un'altra busta può ridurre la qualità di stampa.

# FUNZIONAMENTO

### ACCENSIONE/SPEGNIMENTO

### MIRINO

- **1** Premere e tenere premuto il pulsante di accensione  $\bigcup$  finché l'indicatore LED non si accende.
- 2 Quando l'indicatore LED diventa fisso e di colore bianco, il dispositivo è pronto per essere usato.
- (3) Tenere premuto il pulsante di accensione (<sup>1</sup>) per spegnere il dispositivo.

#### SPEGNIMENTO AUTOMATICO

Quando il dispositivo rimane inattivo per circa 3 minuti (impostazione predefinita), si spegne automaticamente.

- L'utente può riavviare il dispositivo premendo nuovamente il pulsante di accensione.
- L'utente può cambiare la tempistica per lo spegnimento automatico (3/5/10 minuti) sull'APP.

Comporre un'immagine con il segno della cornice nel mirino.

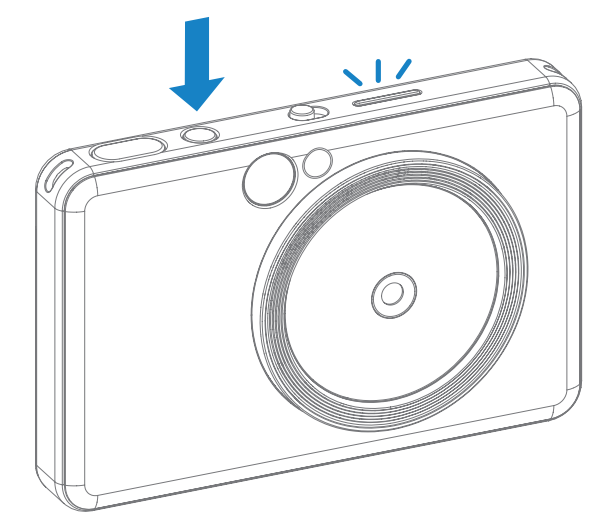

2 x 3

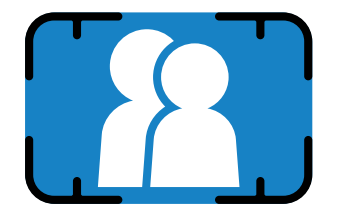

Segno della cornice interna per scatti normali a 1 m di distanza - ∞

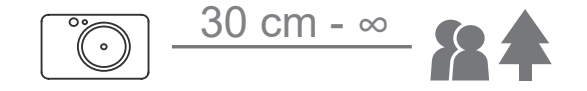

### SCATTARE E STAMPARE UNA FOTO

- 1 Tenere il dispositivo e mantenere la posizione dell'immagine che si desidera.
- 2 Premere il pulsante di scatto Der scattare una foto. La fotocamera attiverà automaticamente il flash quando la luce circostante lo richiede.
- 3 La foto verrà stampata immediatamente dopo lo scatto se la carta è stata inserita. Il dispositivo può contenere fino a circa 10 immagini da stampare alla volta, a seconda della capacità della scheda MicroSD\*.
	- \* La coda di stampa viene cancellata una volta che il dispositivo viene spento e non può essere ripresa.
	- \* Il dispositivo può contenere fino a 5 immagini da stampare alla volta se la scheda MicroSD è inserita.
	- L'utente può scattare foto con il dispositivo anche senza carta se è inserita una scheda MicroSD. Le foto saranno salvate nella scheda MicroSD.

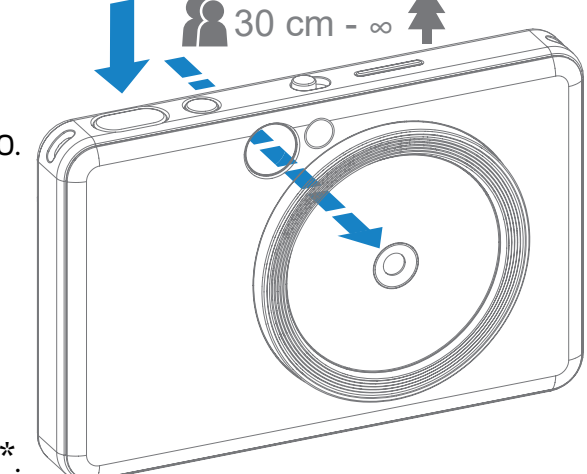

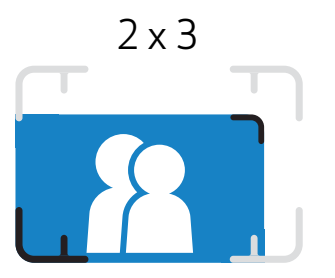

Segno della cornice interna per scatti ravvicinati alla distanza di 30 cm - 1 m

#### SPECCHIO SELFIE

### MODALITÀ DI SCATTO

Comporre un'immagine con il segno della cornice nello Specchio selfie.

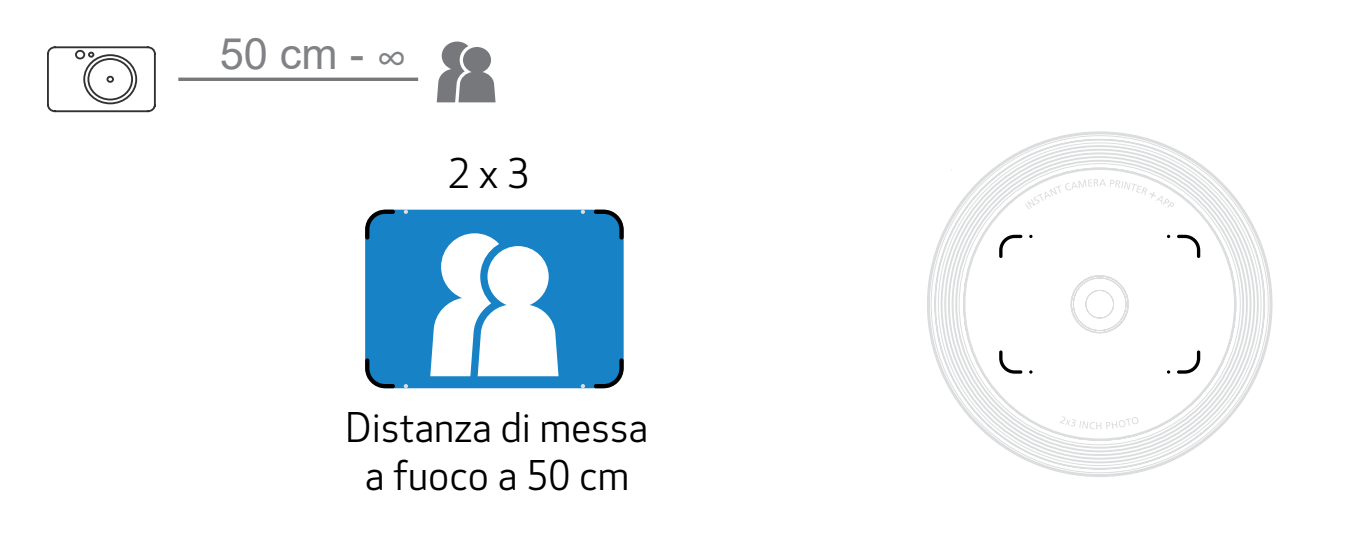

È possibile selezionare le diverse modalità della fotocamera utilizzando l'interruttore a scorrimento nella parte superiore del dispositivo per diversi scenari.

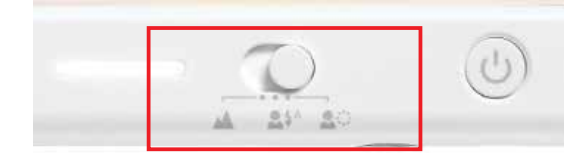

Nota: se si è in procinto di scattare un selfie, le 8 luci LED circolari intorno all'obiettivo illumineranno il volto in modo uniforme. Riduce il livello di ombra e permette di scattare belle foto del volto nel suo insieme e di creare una luminosità uniforme su tutta la foto.

\* Intervallo effettivo della luce circolare: 30 cm - 60 cm

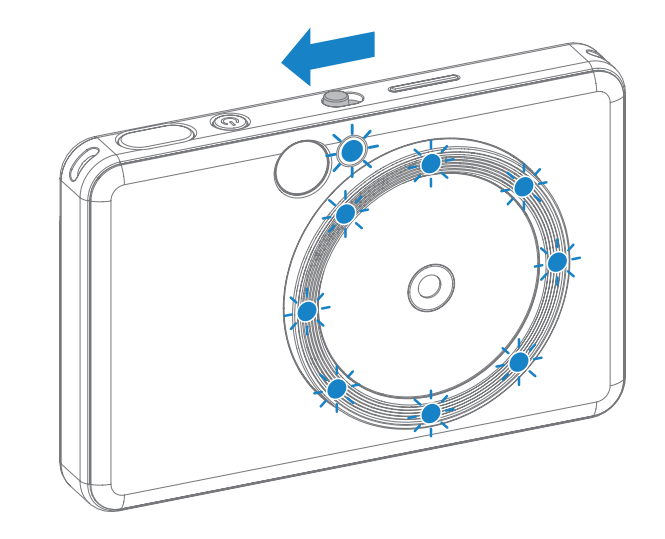

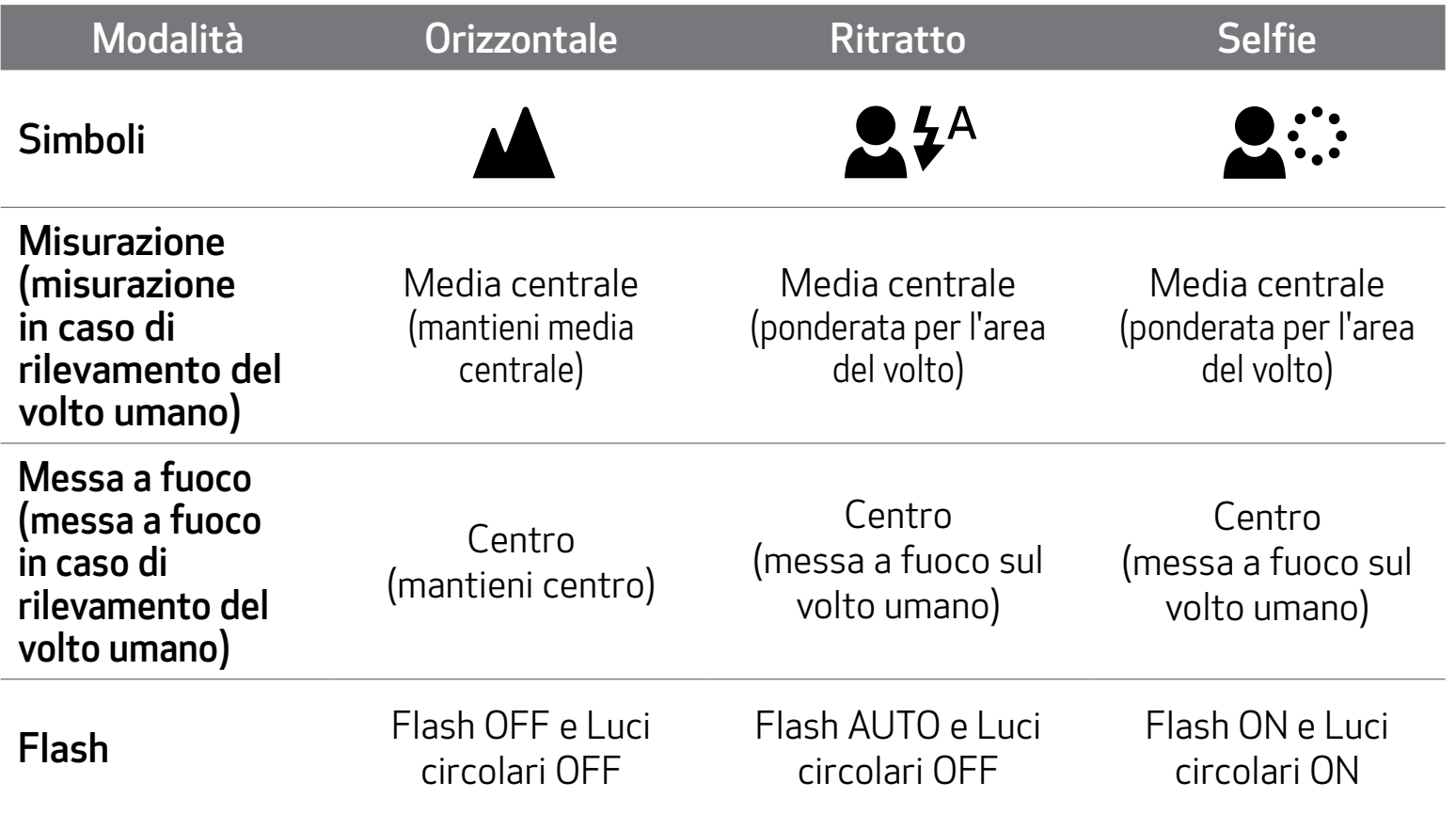

#### FILTRO

L'utente può aggiungere un filtro in bianco e nero o vivace a una foto premendo il pulsante  $\mathcal{P}_t$  prima di scattare la foto.

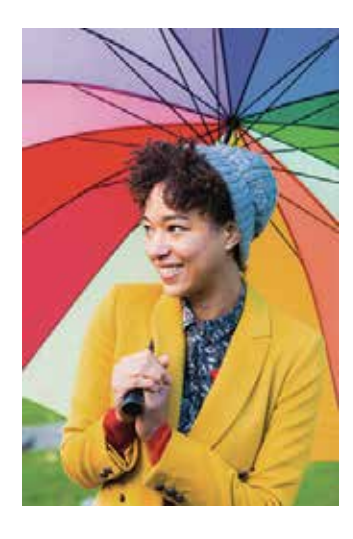

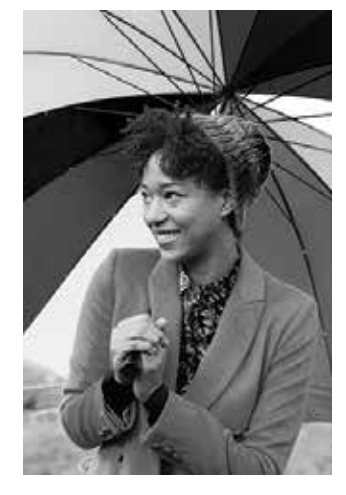

Senza filtro senza bordo<br>e nero senza bordo

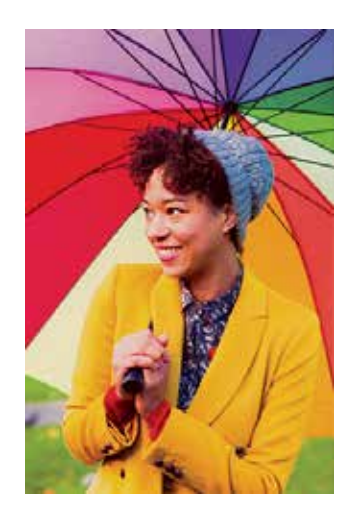

Filtro Vivid senza bordo

### BORDO

- L'utente può aggiungere un bordo a una foto premendo il pulsante sur prima di scattare la foto.
- L'utente può personalizzare il bordo attraverso l'app Canon Mini Print dopo aver collegato il dispositivo con uno smartphone compatibile (per impostazione predefinita il bordo è bianco).
- 1 Andare alla schermata principale e premere "Passa alla connessione wireless!" --> "Scatta". Premere **Comparent per modificare il bordo**.
- 3 Selezionare il tipo di bordo che si preferisce e scegliere un colore, quindi premere  $\sqrt{\ }$  per confermare.

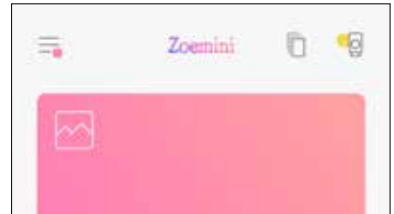

出口

×

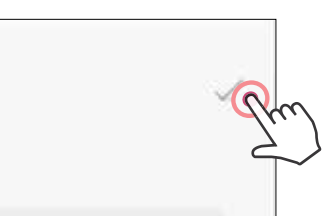

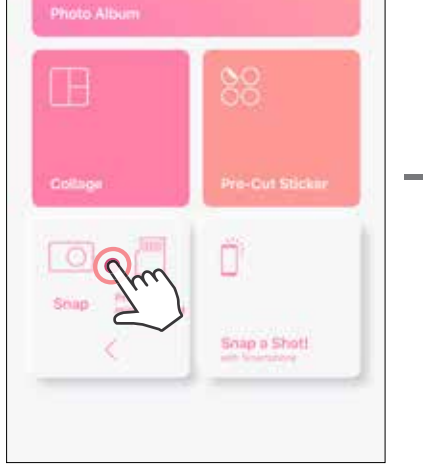

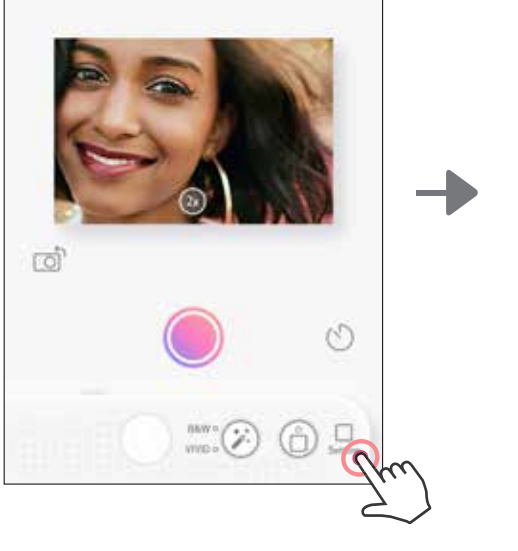

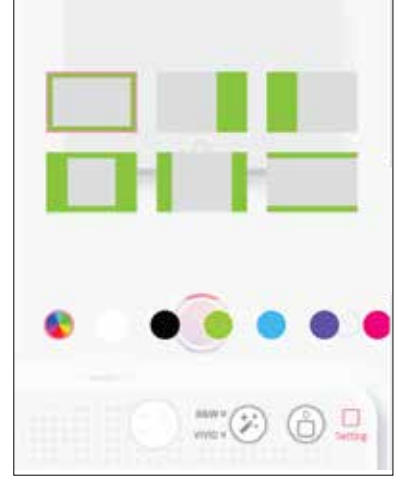

### PULSANTI BORDO E FILTRO

Aggiungere facilmente un filtro o un bordo alle tue foto direttamente sulla fotocamera.

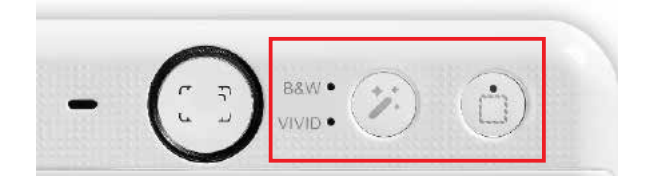

#### SCATTA E STAMPA

Premere per acquisire una foto. Premere quindi **per confermare la stampa.** 

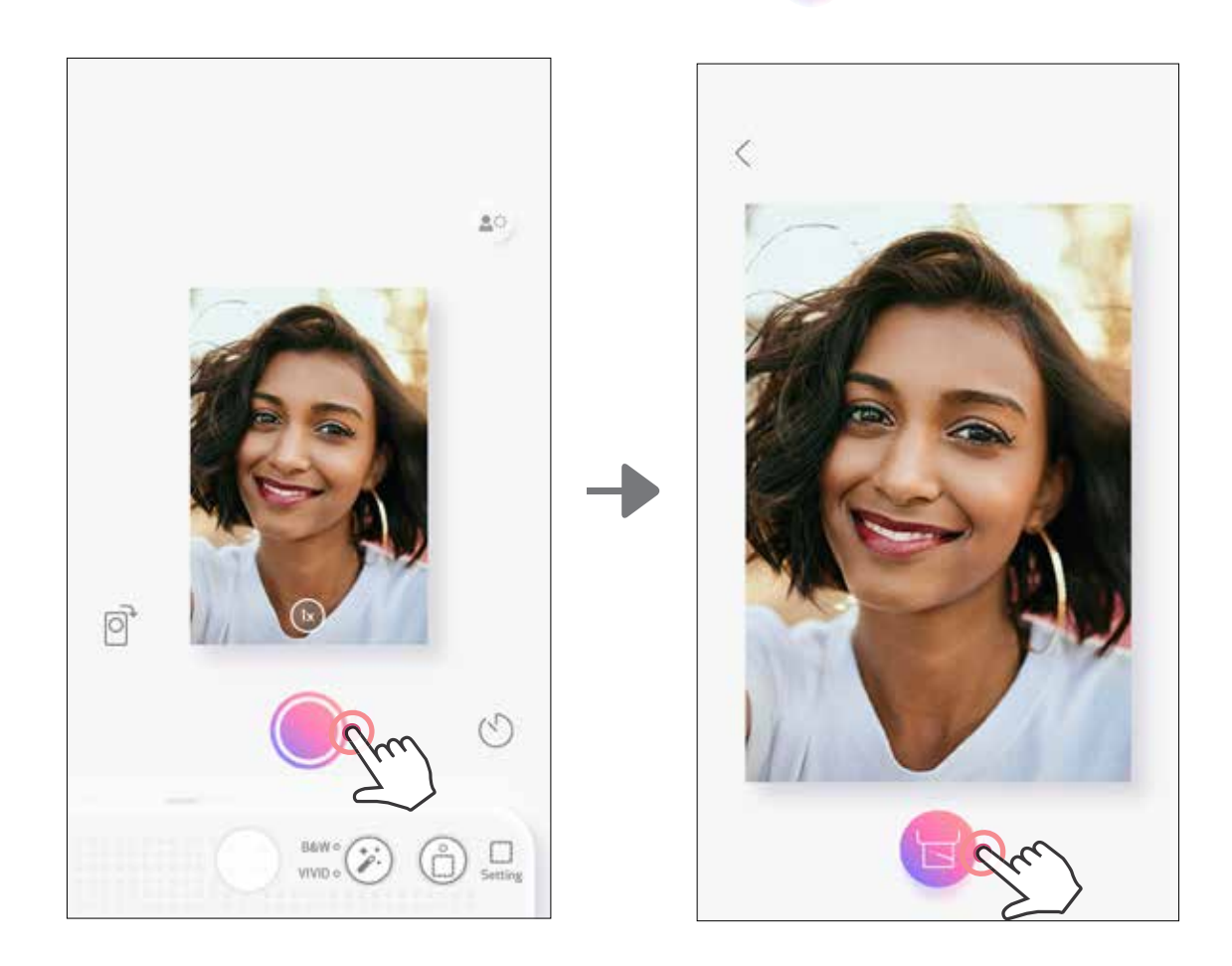

### SCATTO LIVE VIEW

L'utente può controllare a distanza il dispositivo con l'app per scattare foto. Andare alla schermata principale per entrare nella pagina Live View.

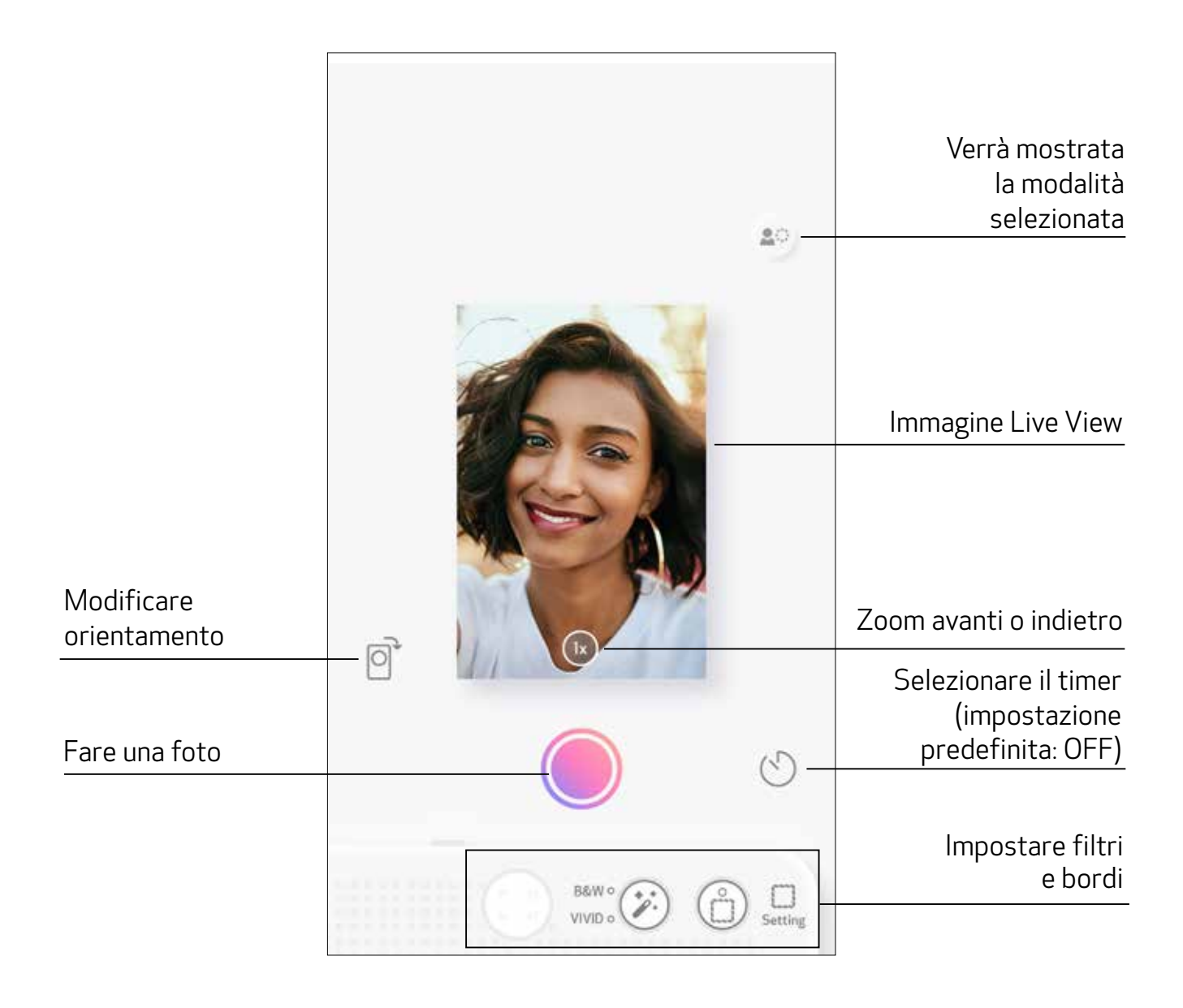

#### TIMER

Premere per acquisire una foto istantaneamente. Premere  $\bigcirc$  e selezionare timer di 3 secondi/5 secondi/10 secondi (impostazione predefinita: OFF), premere per iniziare il conto alla rovescia.

#### ZOOM Premere  $(1x)$  per fare zoom in avanti.

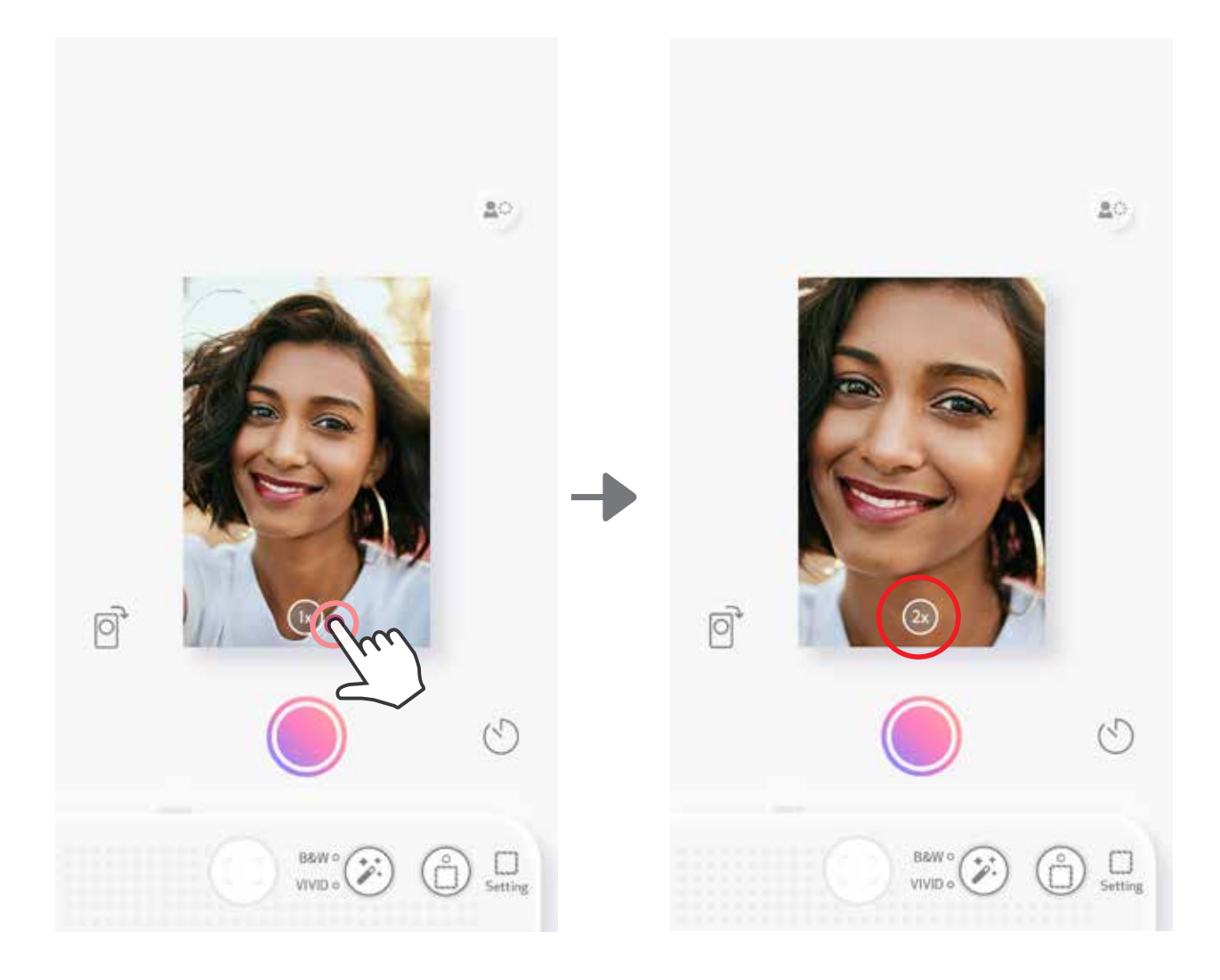

• L'indicatore LED del timer intorno allo specchio selfie avviserà che il timer è attivo.

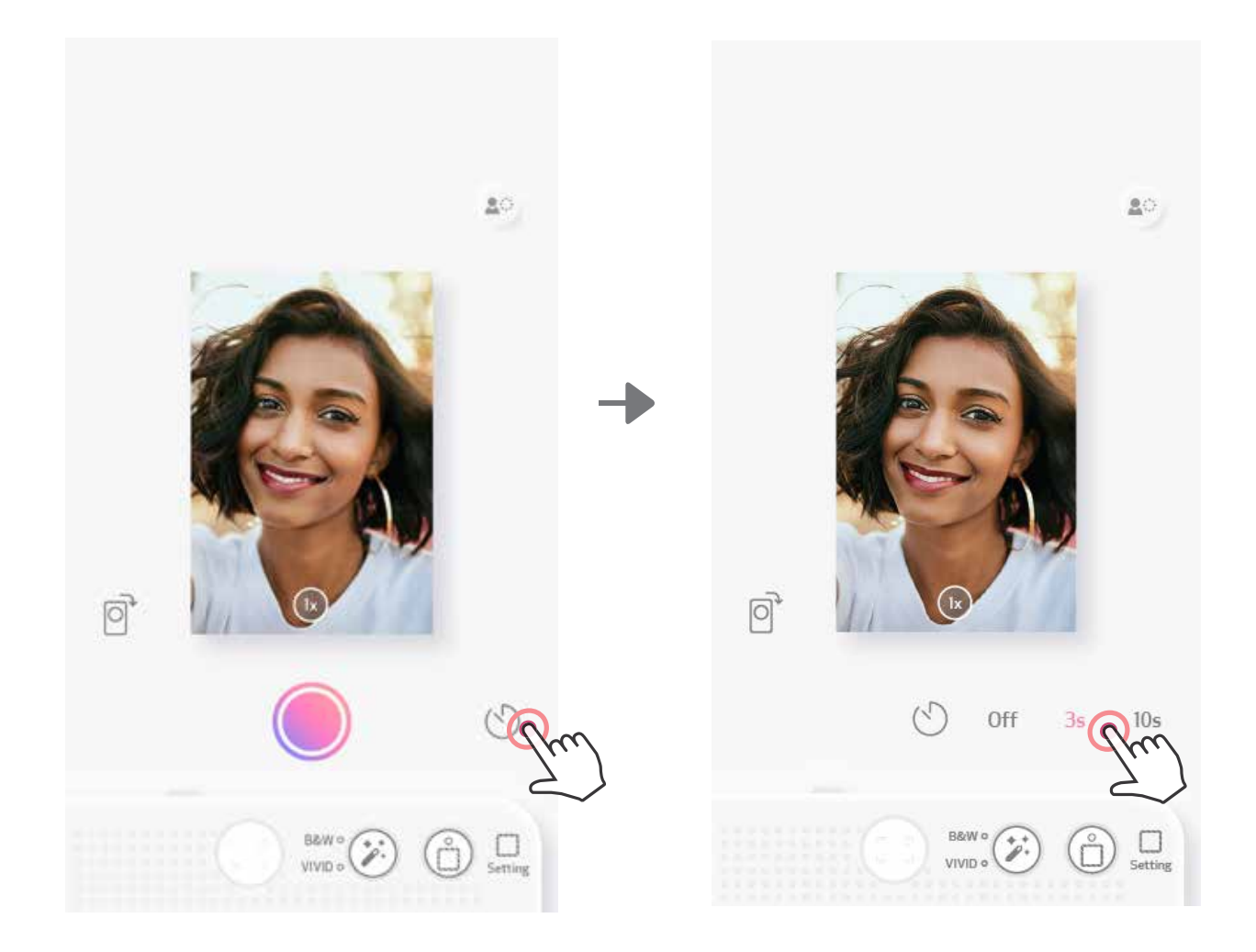

## ORIENTAMENTO

Premere  $\bigotimes$  per passare da orizzontale a verticale.

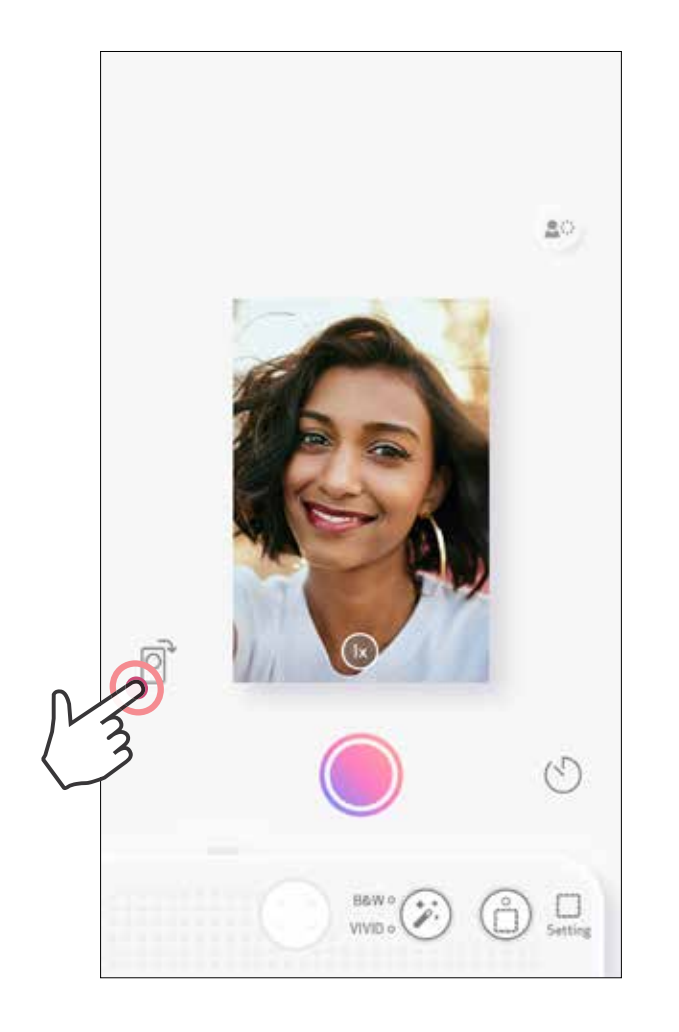

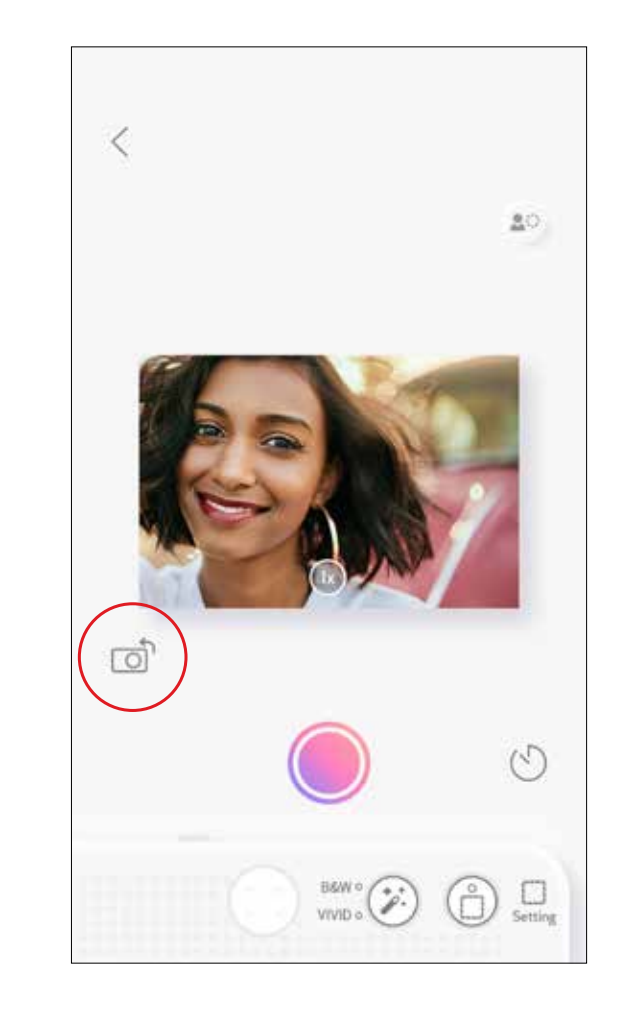

# INDICATORE LED

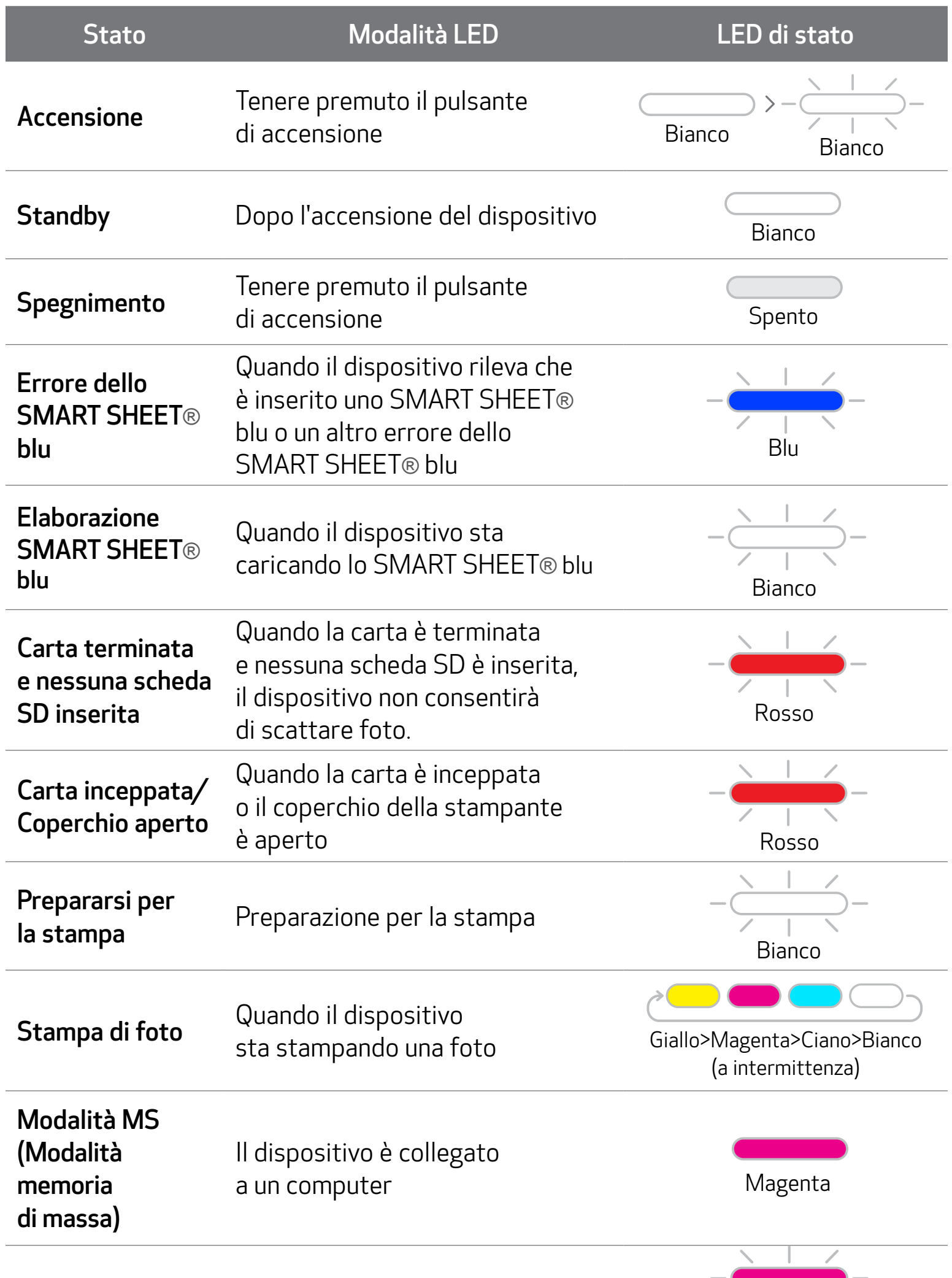

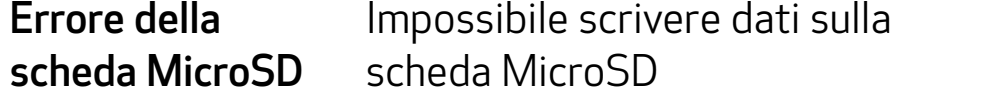

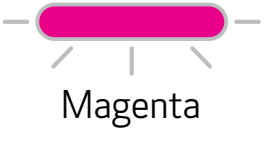

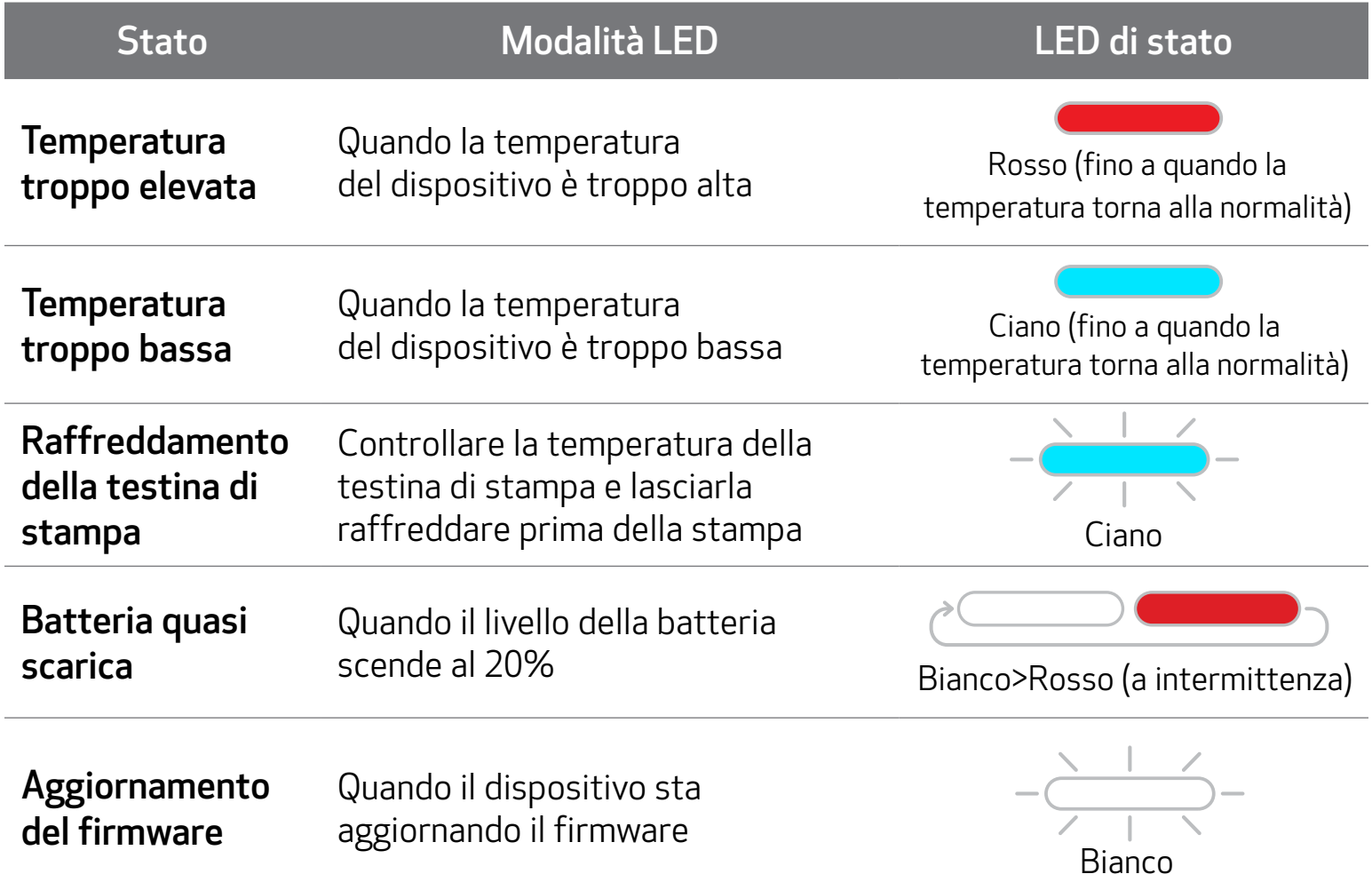

# INDICATORE LED

17

#### RISOLUZIONE DEI PROBLEMI

#### Il dispositivo  $n$  and  $p$  and  $p$  and  $n$  and  $n$

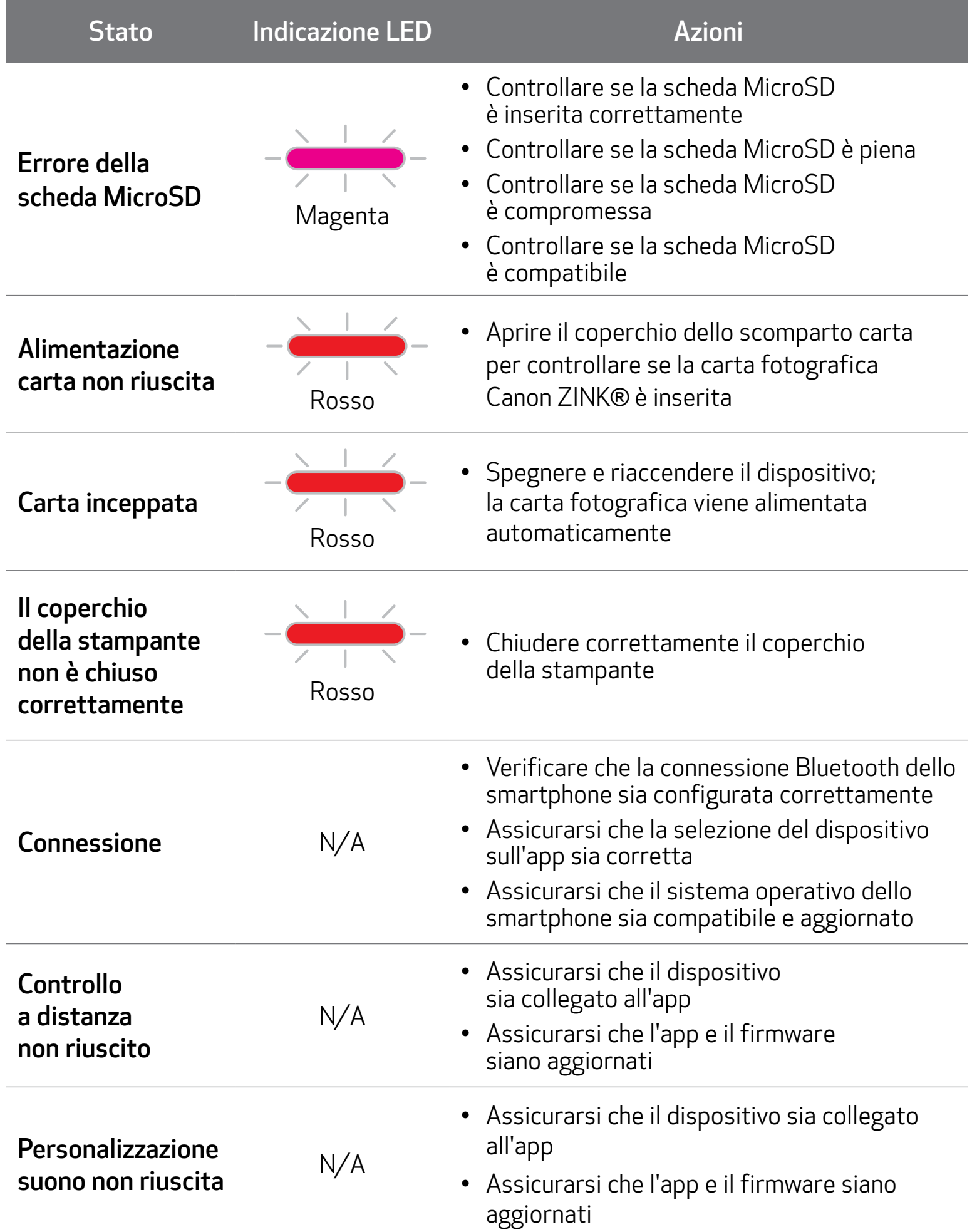

• Assicurarsi che il livello della batteria non sia troppo basso. Qualora lo fosse, ricaricare il dispositivo

18

# SPECIFICHE

Tutte le specifiche sono soggette a modifiche senza preavviso

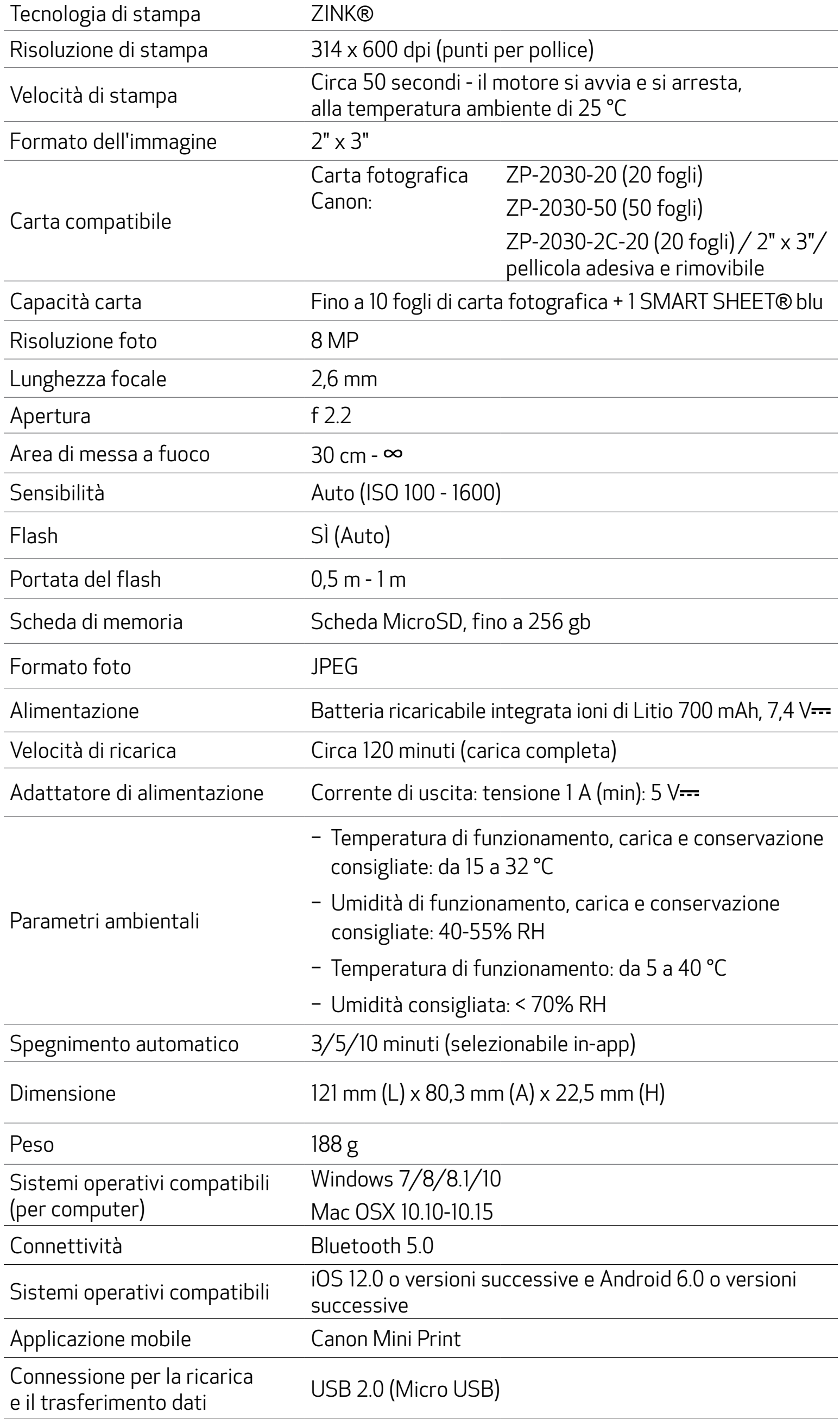

## INSTALLAZIONE APP

### OPZIONE ① CERCARE "CANON MINI PRINT" NEGLI APP STORE

Per Android™ - da Google Play™

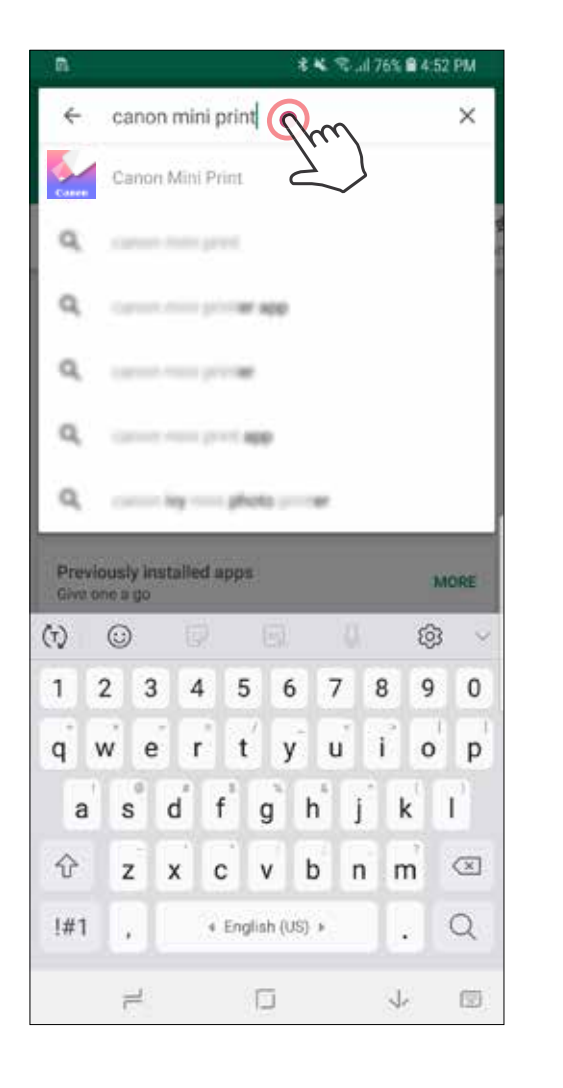

国务 名笔 完,正76%自4:53 PM  $\alpha$  $\leftarrow$  $\ddot{\ddot{\tau}}$ Canon Mini Print Canon U.S.A., Inc. Photography **INSTAL**<sup>(C</sup>  $\overline{31}$ 4.0 ★ 50K+ 108 reviews Downloads Rated for 3+ CD The official app for<br>your Canon Zoemini<br>Mini Photo Printer<br>& Canon Zoemini S<br>Instant Camera<br>Printers Mix it up with Personalize and print your photos collage & tile pr G. Print and share your favorite photos with Canon Mini Print. Read more **Your Review** Developer MAC G Ξ  $\rightleftharpoons$  $\leftarrow$ 同

#### Per iOS® - da App Store®

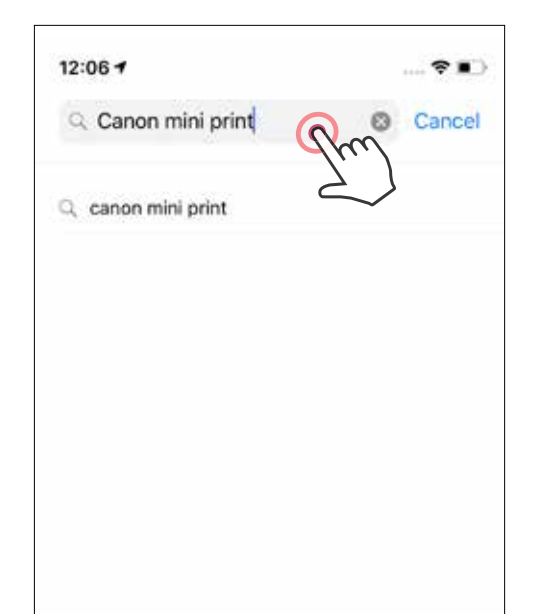

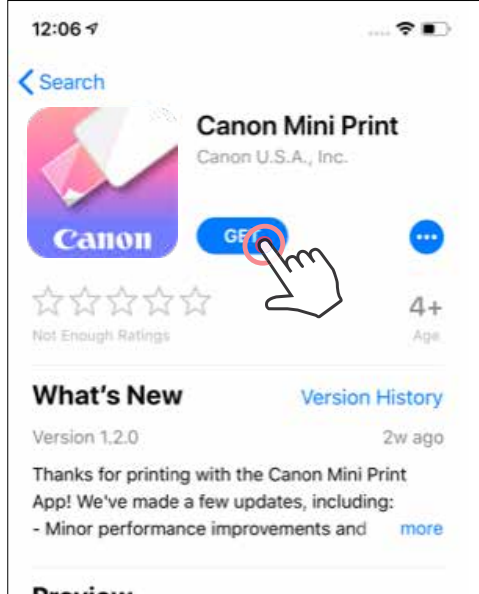

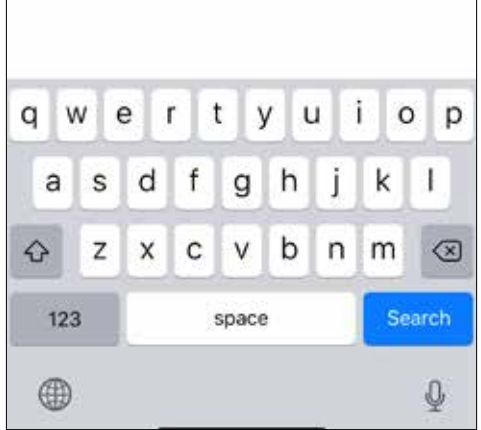

#### Preview

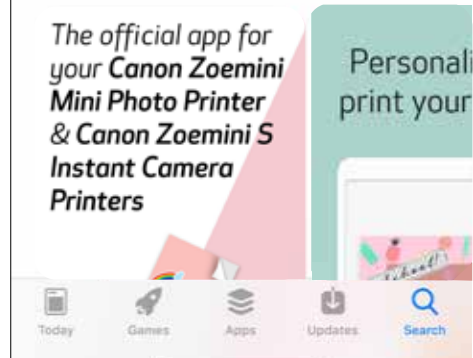

### OPZIONE ③ ANDARE ALLA PAGINA HTTPS://APP.CANONMINIPRINT.COM/ USANDO IL BROWSER INTERNET DEL PROPRIO DISPOSITIVO

### OPZIONE ④ NFC - SOLO PER ANDROID

### OPZIONE ② CODICE QR - SCANSIONE DEL CODICE QR NELLA "GUIDA ALL'AVVIO RAPIDO"

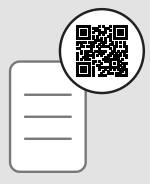

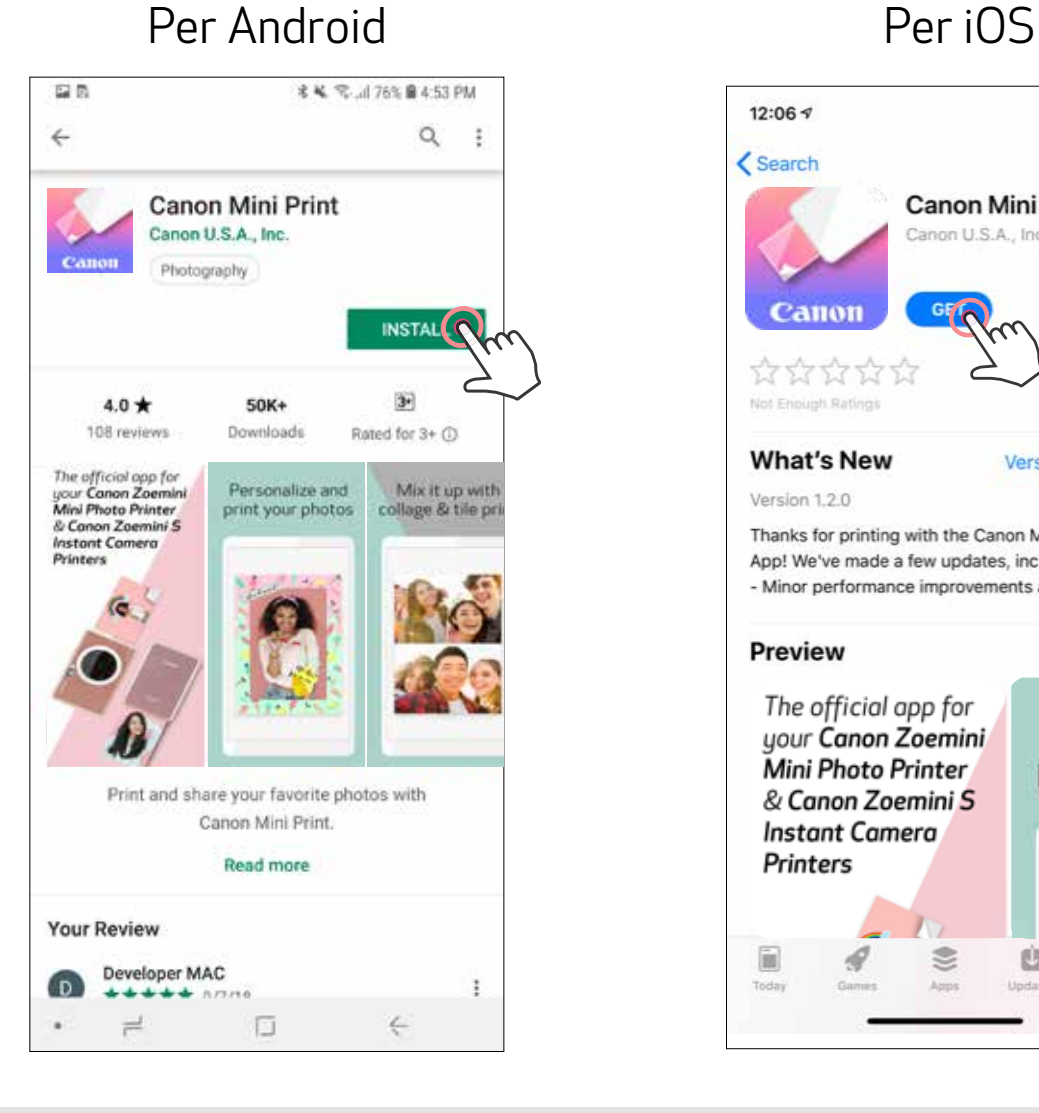

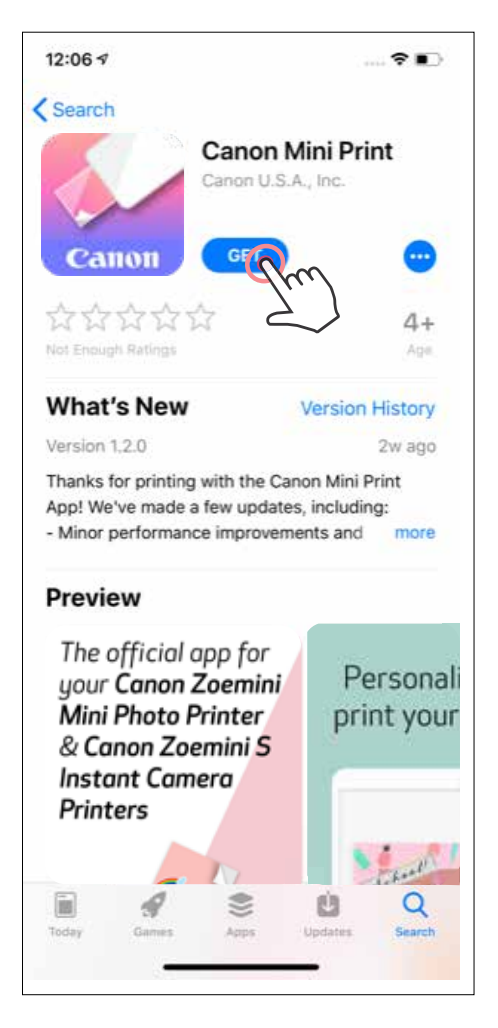

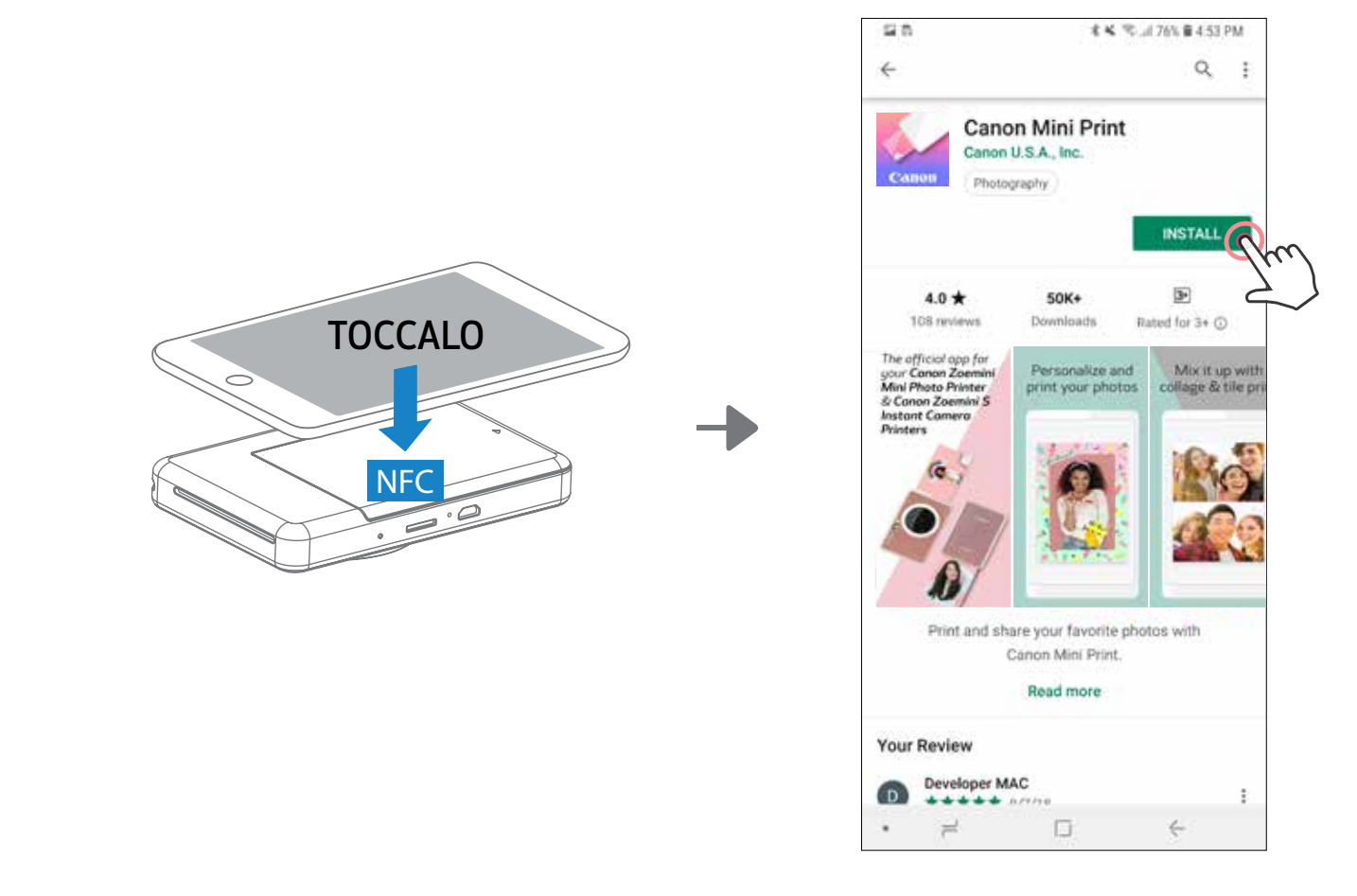

#### Accoppiamento iOS e Android

# ABBINAMENTO DISPOSITIVO MOBILE E FOTOCAMERA ISTANTANEA E STAMPANTE

 Accendere la stampante tenendo premuto il pulsante di accensione finché non si accende l'indicatore a LED.

(2) Accoppiamento - Toccare l'icona in alto a destra e scegliere la stampante in uso. L'icona cambierà per indicare il livello della batteria dopo la connessione.

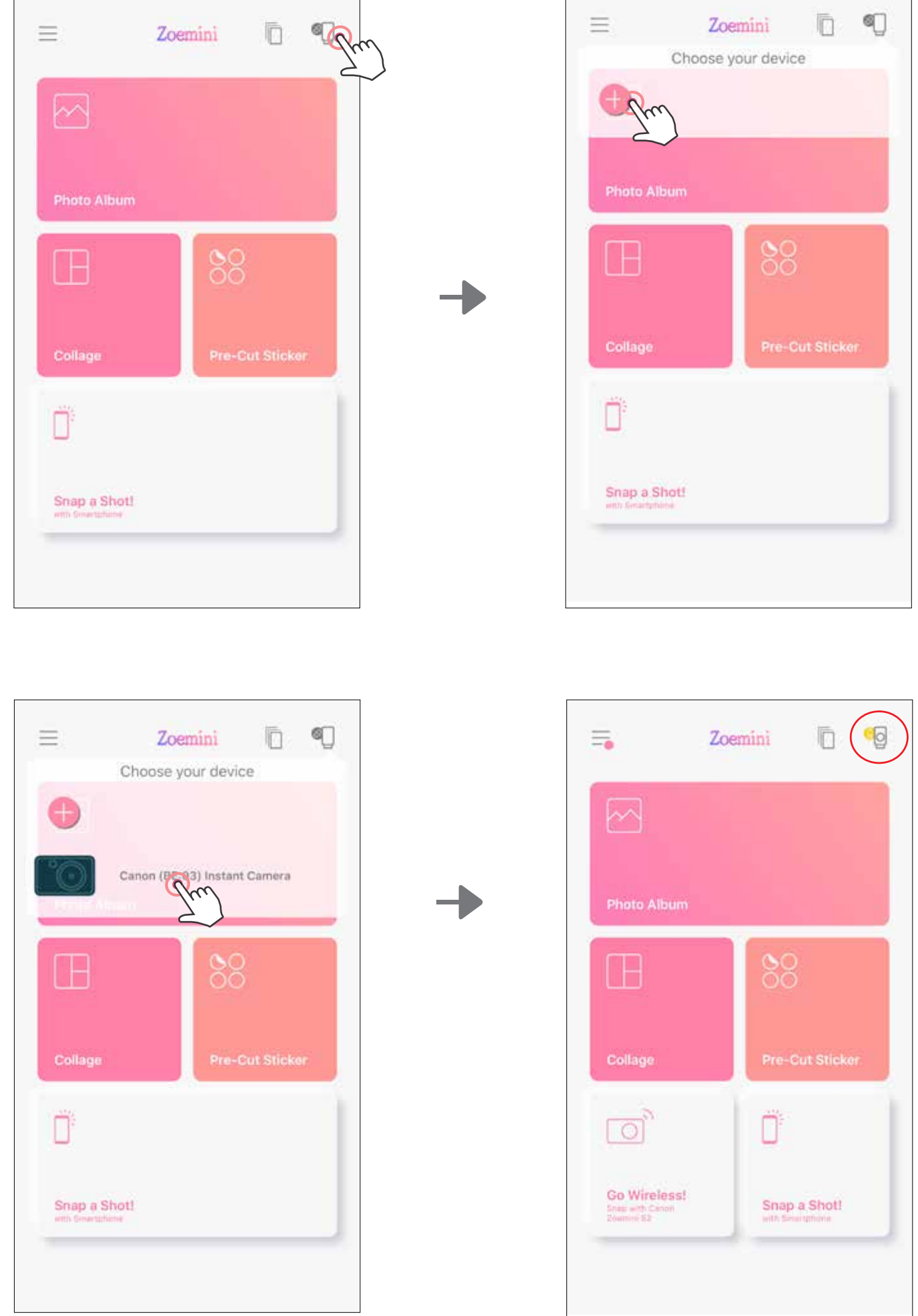

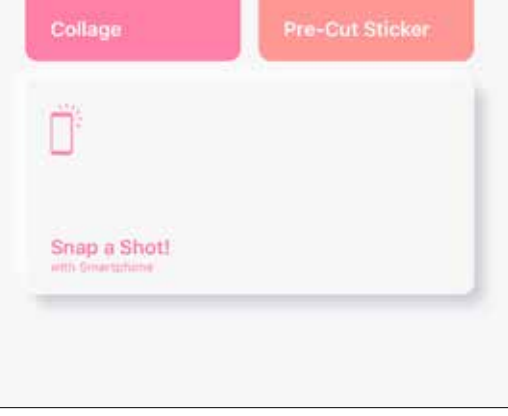

 Aprire le "Impostazioni" del dispositivo mobile per abilitare il Bluetooth e accoppiarlo con la stampante.

 Ricollegare stampante - La stampante si riconnetterà automaticamente all'app una volta accoppiata. Se la stampante non si è collegata all'app, toccare l'icona in alto a destra e scegliere la stampante dall'elenco.

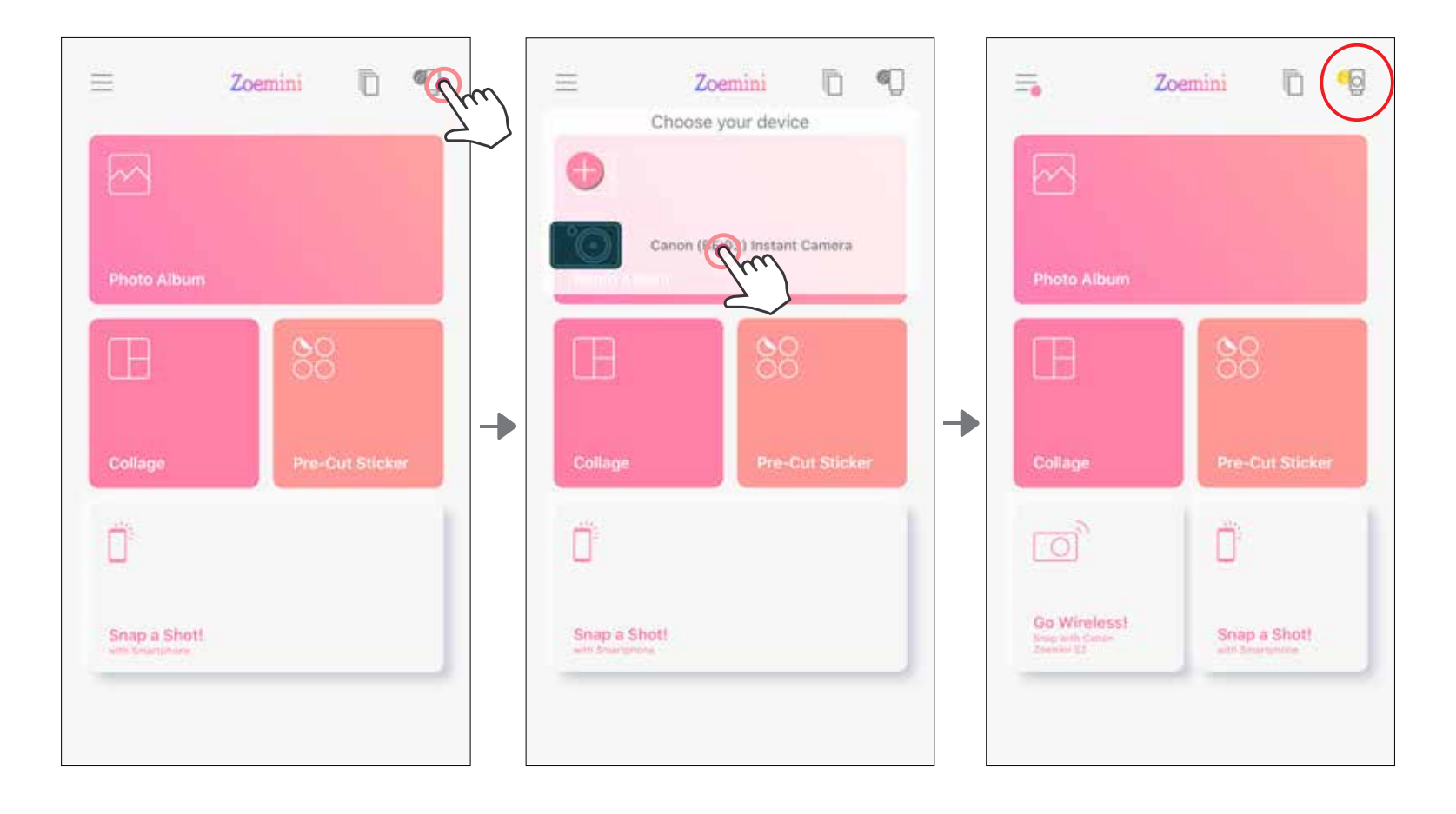

### Accoppiamento Android (con NFC)

- $\bigoplus$ Sul dispositivo mobile, assicurarsi che NFC e Bluetooth siano abilitati.
- Aprire l'app Canon Mini Print.
- Posizionare il dispositivo mobile sulla parte superiore della stampante.
- Seguire le istruzioni sullo schermo per completare l'associazione e il collegamento per la prima volta. La stampante si abbinerà automaticamente con il dispositivo mobile.

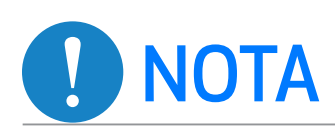

#### Icona di stato stampante (mostrato in App)

- Una stampante può essere accoppiata con un solo dispositivo iOS / Android.
- Un dispositivo iOS / Android può essere collegato a più stampanti. Per accoppiare un'altra stampante, andare alla pagina iniziale e toccare l'icona in alto a destra e premere " " per scegliere la stampante.
- Cercare e abbinare una stampante denominata "Canon (xx:xx) Instant Camera".

#### Informazioni sull'abbinamento

Abbinare le ultime 4 cifre del numero MAC (xx:xx) sull'etichetta all'interno della stampante.

• La ricerca e il trasferimento Bluetooth potrebbero non riuscire a seconda dell'ambiente. Controllare l'impostazione Bluetooth sul dispositivo mobile e riprovare.

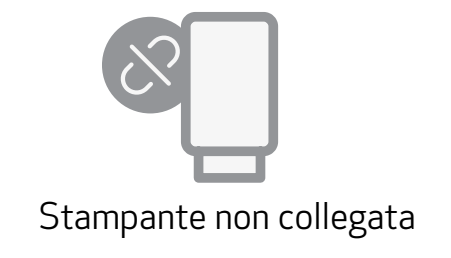

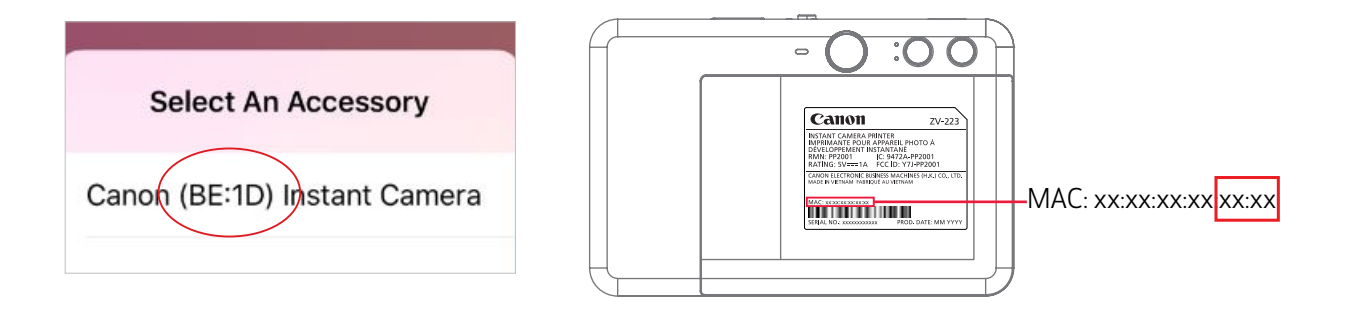

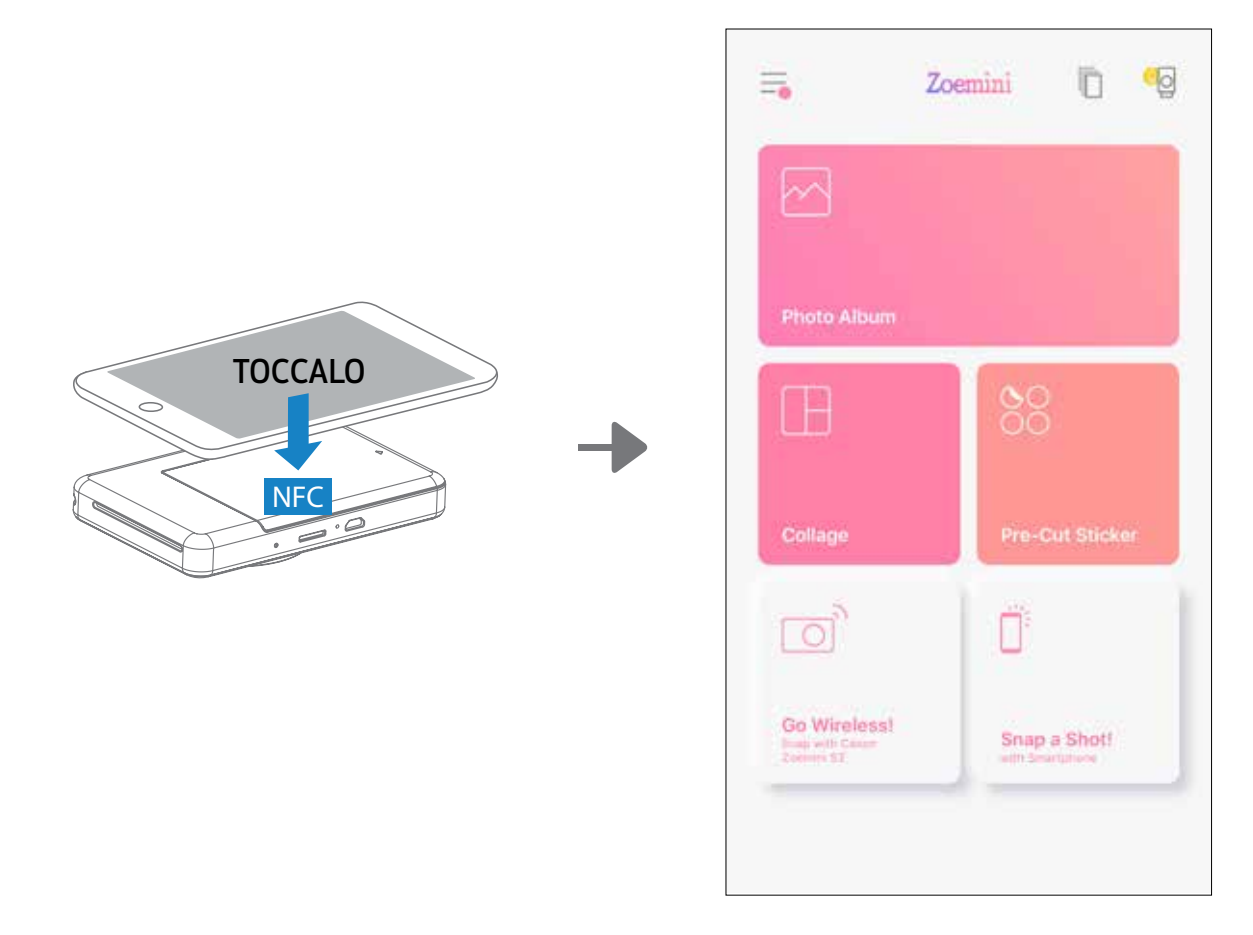

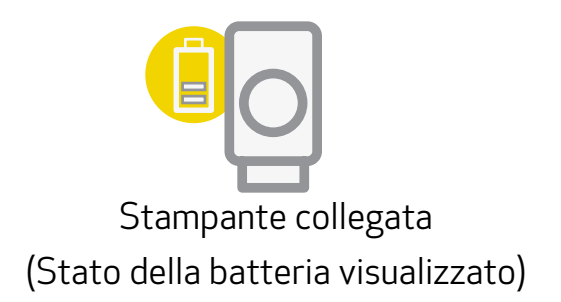

#### SCHERMATA PRINCIPALE

# INTERFACCIA UTENTE

#### MENU PRINCIPALE

Le voci della app, le funzioni e gli album online disponibili possono variare in base al dispositivo e alla regione. \* Connessione Internet richiesta. Richiede social media attivo o account Cloud da utilizzare.

Google foto

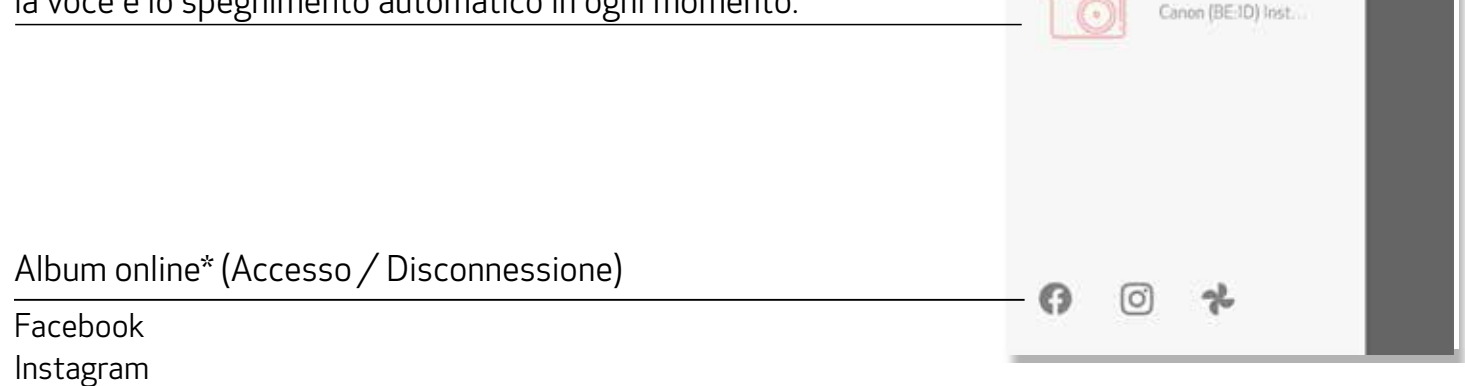

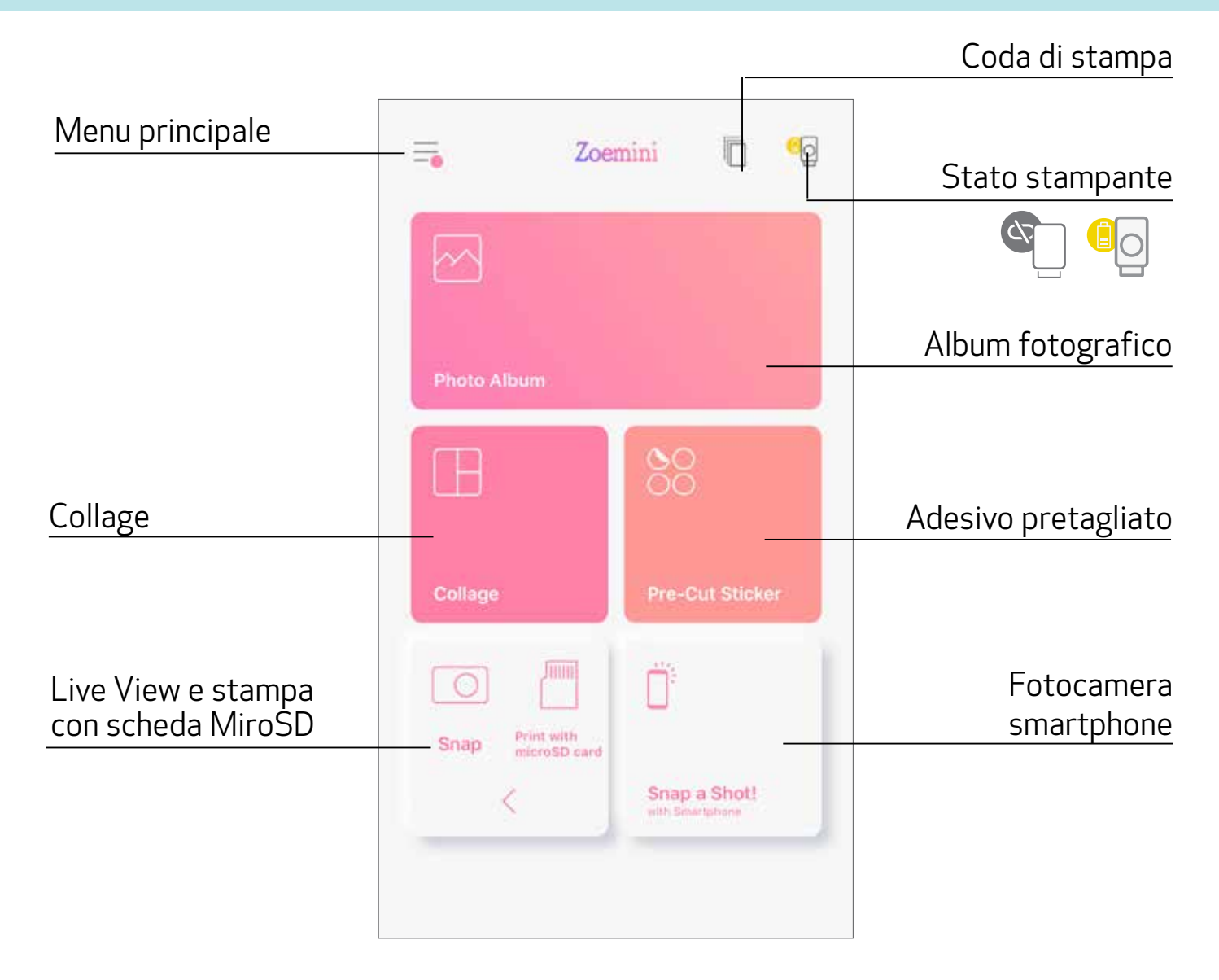

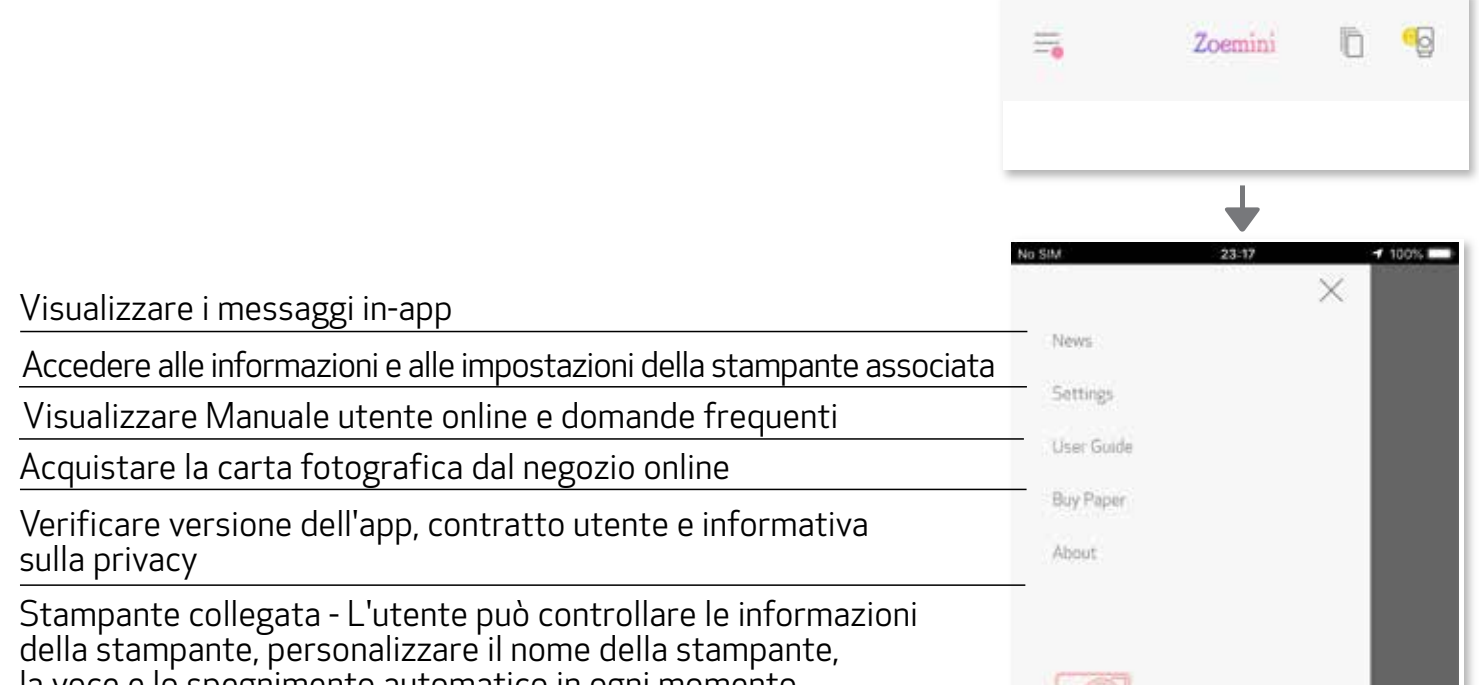

#### IMPOSTAZIONI STAMPANTE

Quando la stampante è collegata a un dispositivo mobile, l'utente può personalizzare il nome della stampante, la voce e il tempo di spegnimento automatico.

Toccare  $\equiv$ , selezionare il dispositivo per personalizzare il nome della stampante, la voce e il tempo di spegnimento automatico attraverso l'App.

#### RINOMINA

L'utente può personalizzare il nome della stampante come desidera.

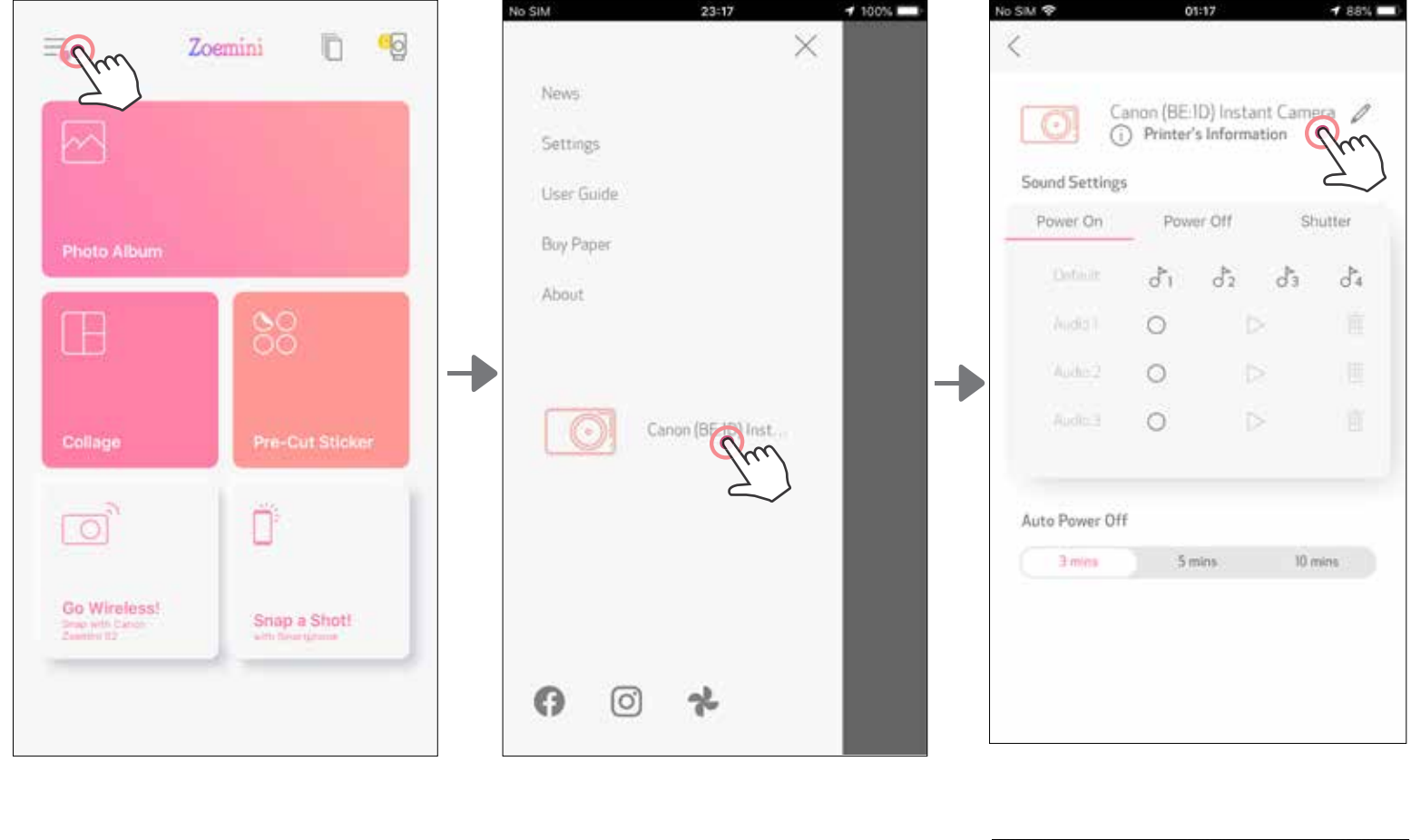

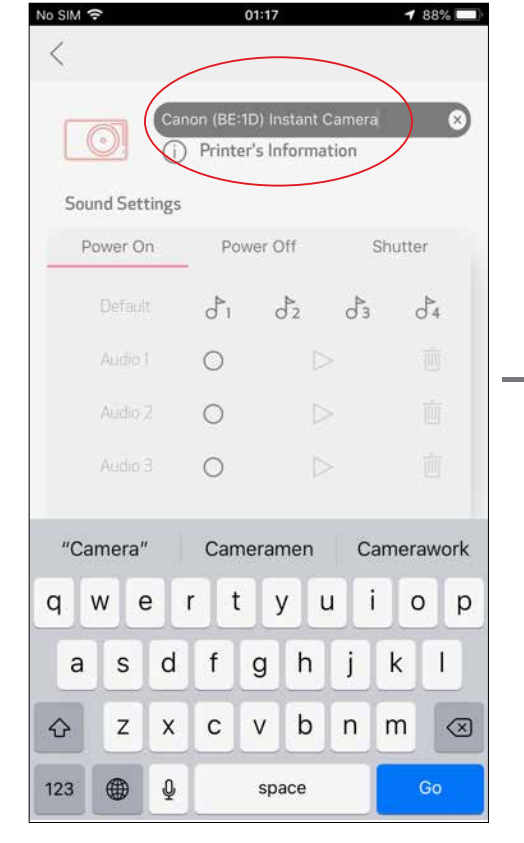

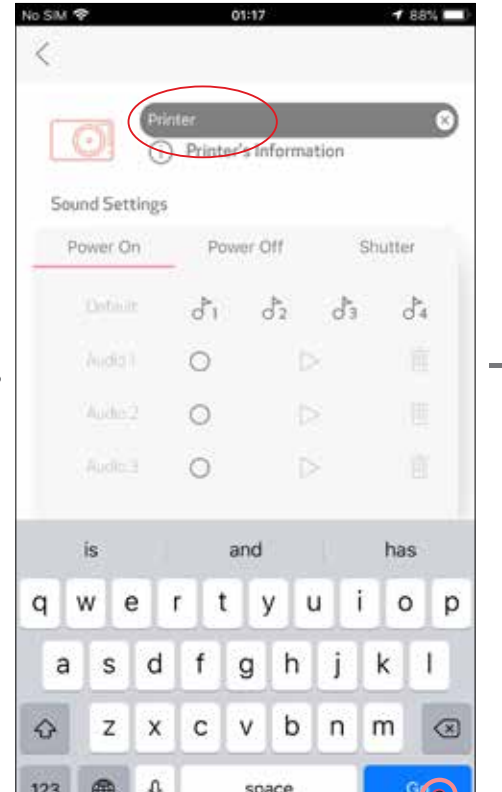

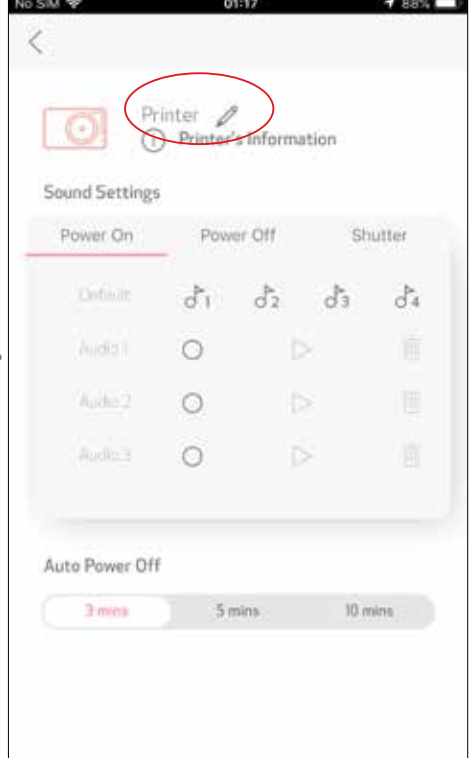

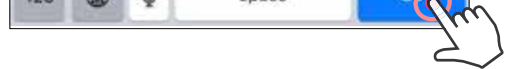

#### VOCE

L'utente può personalizzare gli effetti sonori per "Accensione", "Spegnimento" e "Otturatore". L'utente può registrare 3 file audio per la voce della stampante.

Toccare l'icona del file audio desiderato per applicare il suono.

#### SPEGNIMENTO AUTOMATICO

Toccare per modificare il tempo di spegnimento automatico.

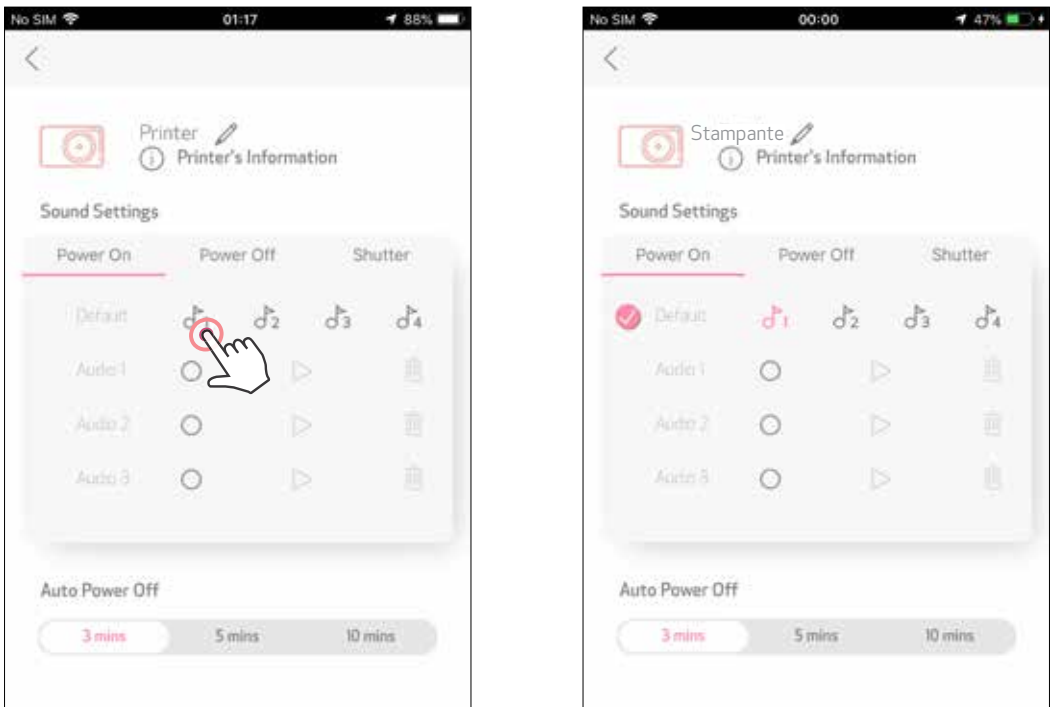

Per iniziare una registrazione, toccare l'icona del file audio desiderato  $\bigcirc$ .

Premere per la riproduzione audio e l'audio della riproduzione sarà selezionato automaticamente.

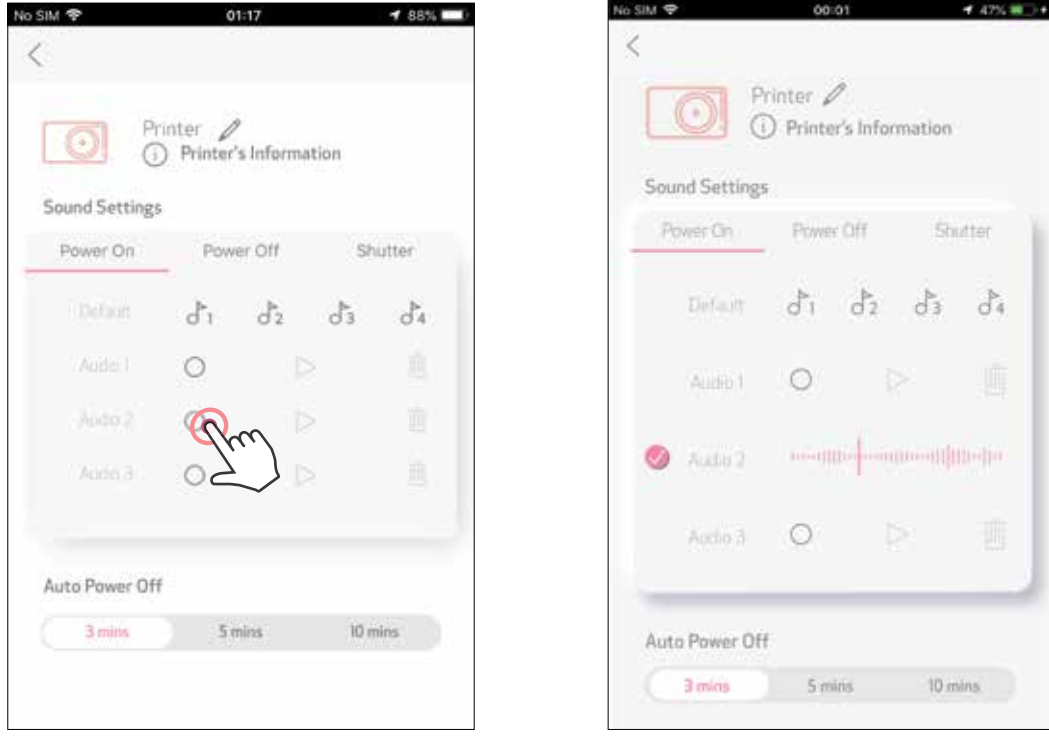

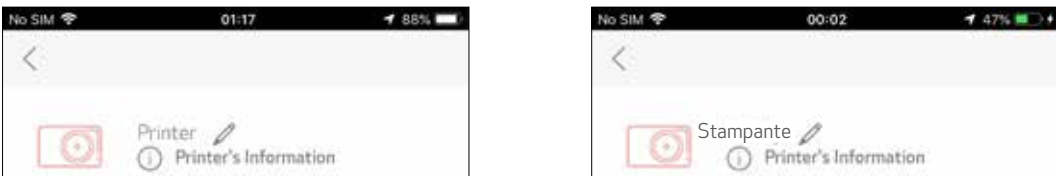

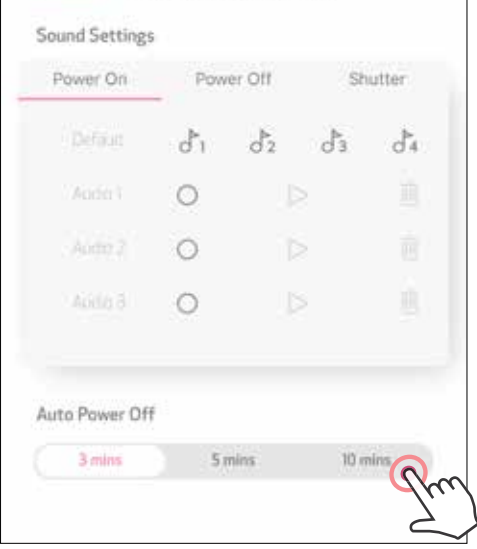

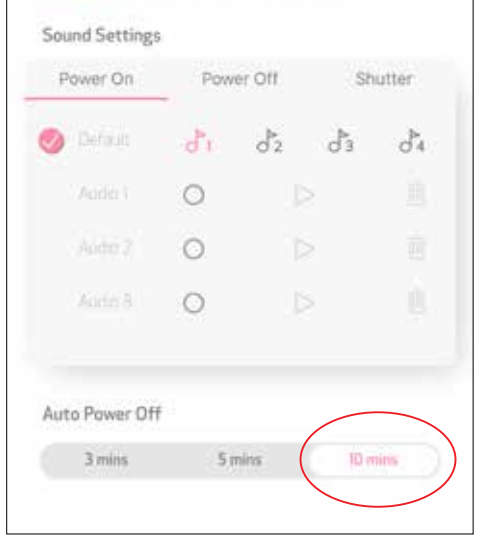

#### ALBUM FOTOGRAFICO

È possibile sfogliare le foto nell'Album fotografico, con filtri per cartelle e ricerca per data.

- Nella schermata principale, toccare  $\log$  per visualizzare l'Album fotografico.  $(1)$
- Dopo aver selezionato una foto, è possibile stamparla, modificarla, condividerla o salvarla. (2)

Per stampare, toccare (3)

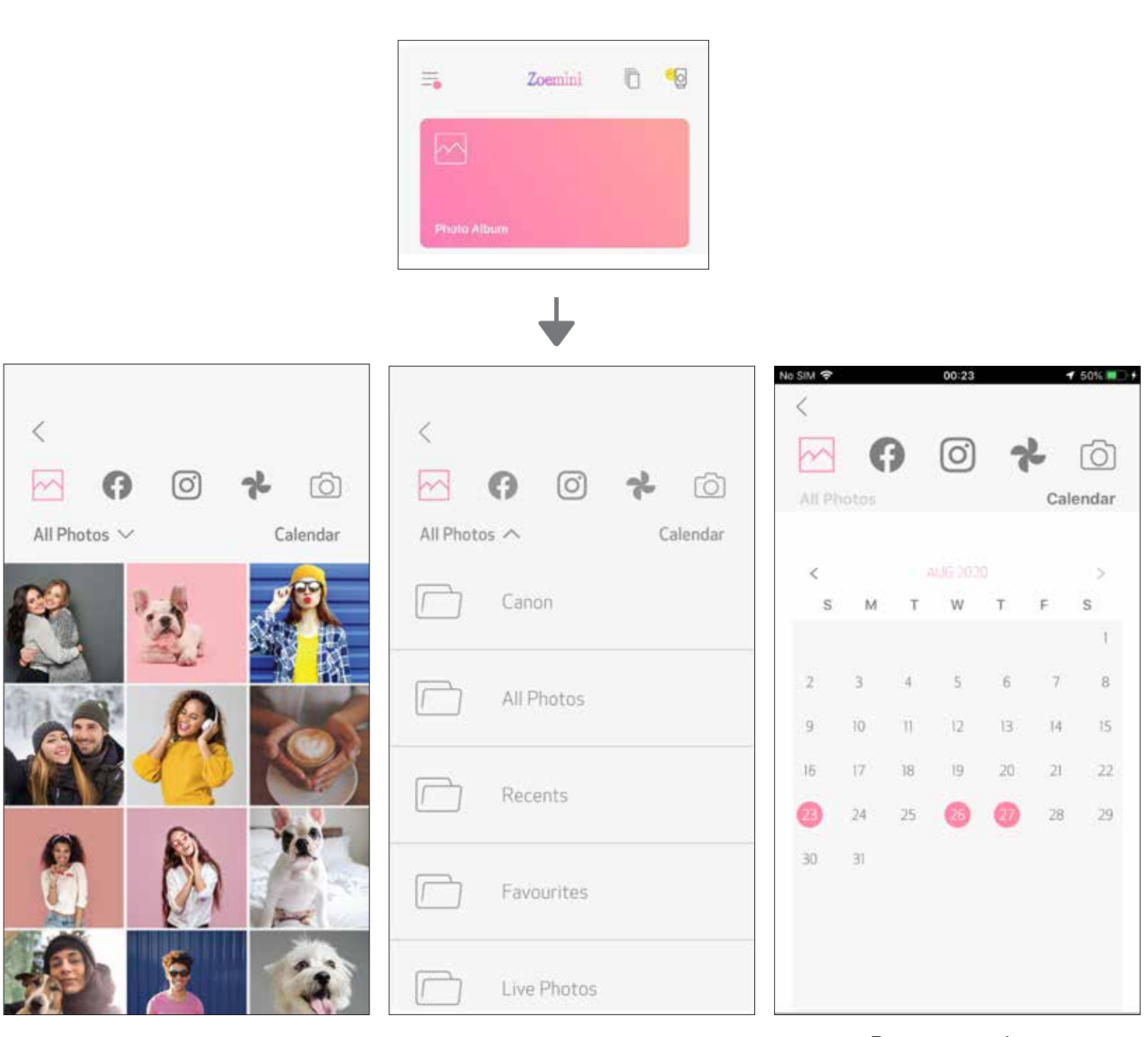

Tutte le foto - Galleria e e se se se se se se se ser la Filtra per cartella se se se se Ricerca per data

È anche possibile sfogliare dagli album online.

#### INVIARE UNA FOTO ALL'APP MINI PRINT INVIARE UNA FOTO DALLA GALLERIA FOTOGRAFICA DEL DISPOSITIVO O DELLA FOTOCAMERA ALL'APP CANON MINI PRINT

Cercare una foto nella Galleria del dispositivo e selezionare il pulsante Condividi.  $(1)$ 

Toccare l'icona Mini Print per inviare la foto all'app in modo da poter modificare e stampare.  $\overline{\mathsf{2}}$ 

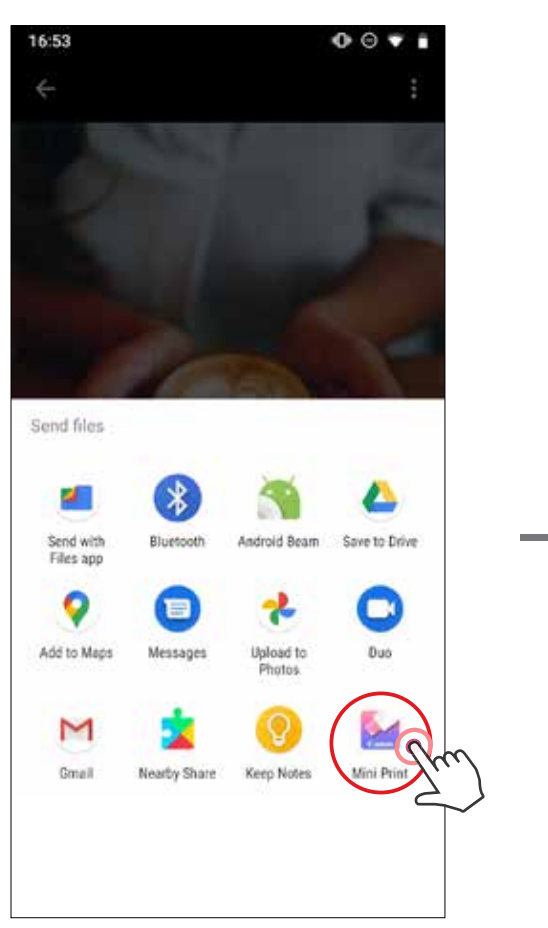

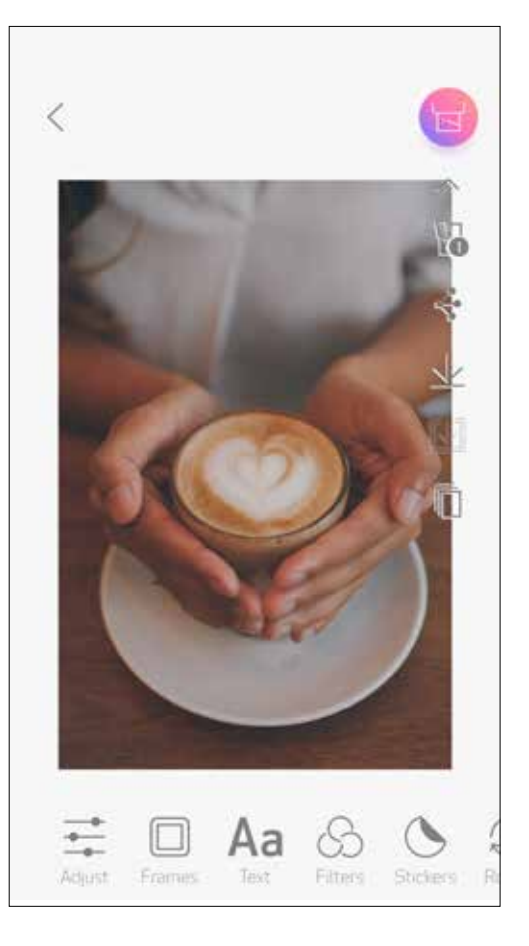

#### Per Android

- Cercare una foto nella Galleria del dispositivo e selezionare il pulsante Condividi. (1)
- (2) OPZIONE A Toccare "Apri su Mini Print" per inviare la foto alla schermata di modifica dell'app in cui è possibile modificarla e stamparla.
- OPZIONE B Toccare "Stampa su Canon" per inviare la foto direttamente alla coda di stampa. (3)

#### Per iOS

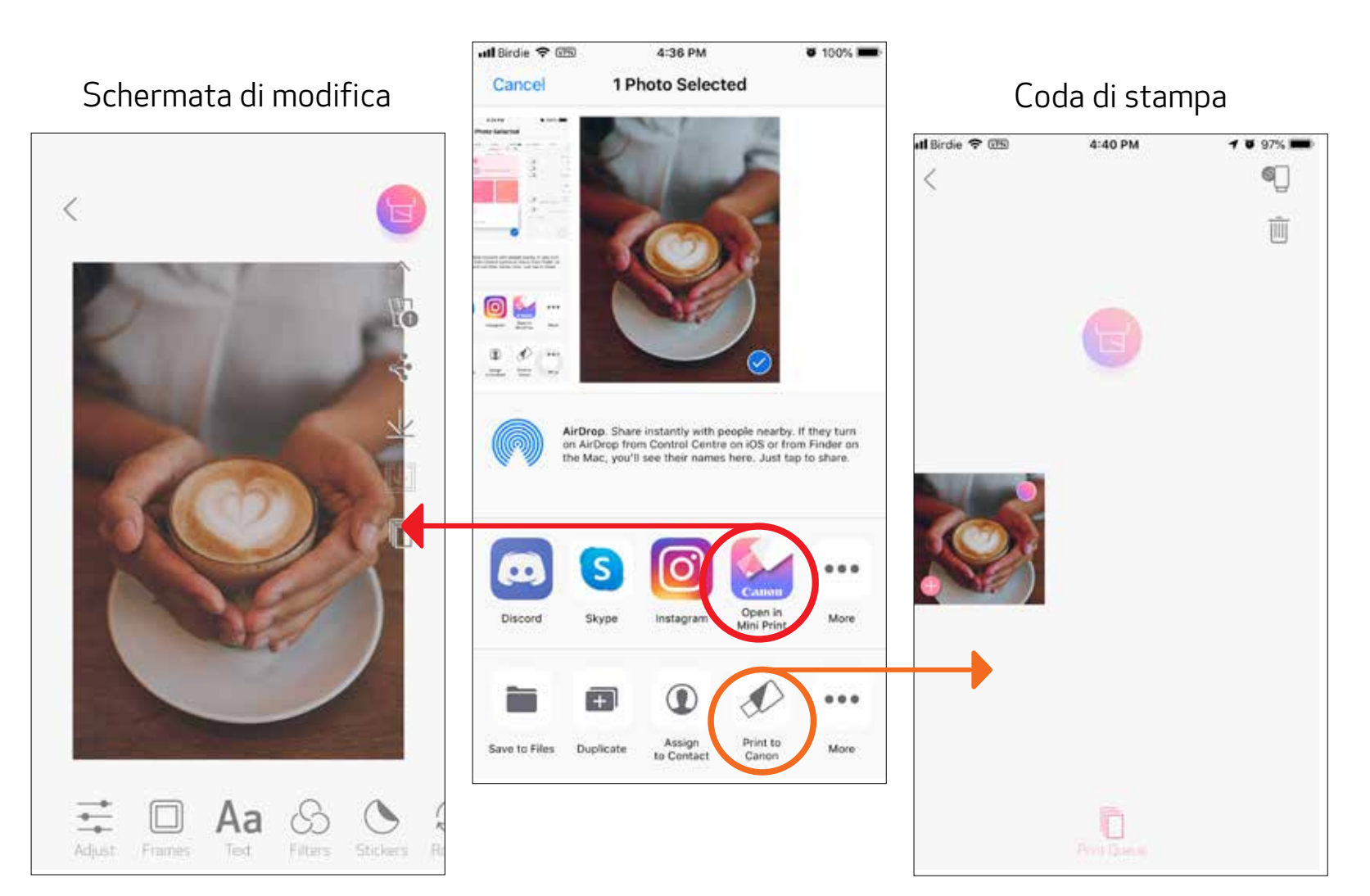

#### MODIFICARE FOTO

- Selezionare le icone nella barra inferiore dello schermo.  $(1)$
- Personalizzare secondo i tuoi gusti. (2)
- Non dimenticare di salvare, condividere o stampare le modifiche prima di uscire dallo schermo. (3)

È possibile personalizzare la propria immagine con modifiche come filtri, adesivi, testo e altro.

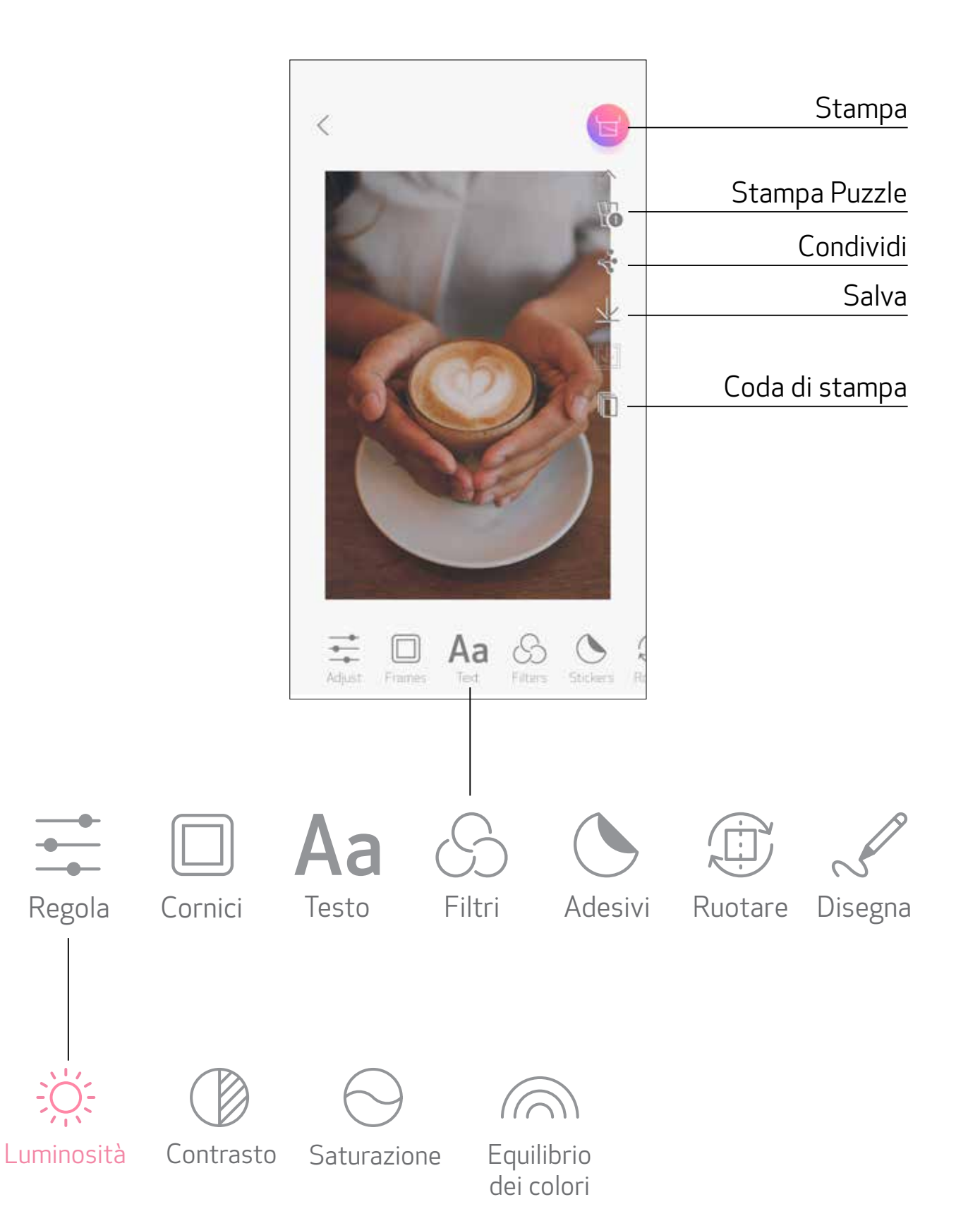

#### STAMPA PUZZLE

Utilizzare la funzione Stampa Puzzle per stampare una singola foto su più fogli in modo da creare una foto affiancata grande.

 $\bigcirc$  Quando si è pronti per la stampa, toccare  $\mathbb H$  e scegliere il layout di 2 x 2 o 3 x 3 stampe. (Le linee appariranno per mostrare come verrà divisa l'immagine.)

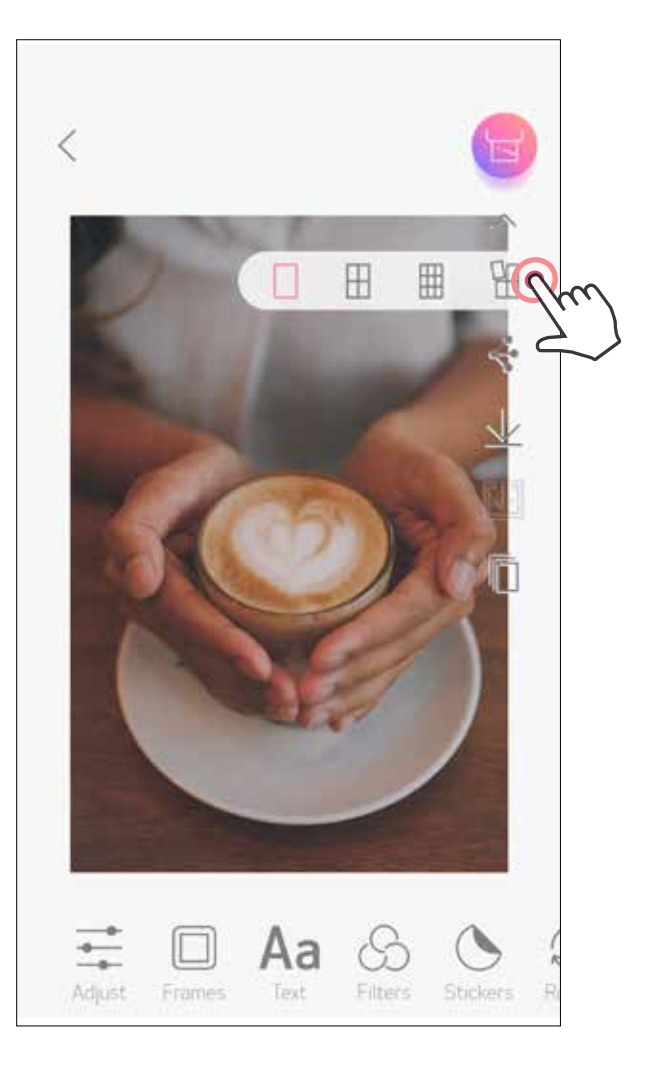

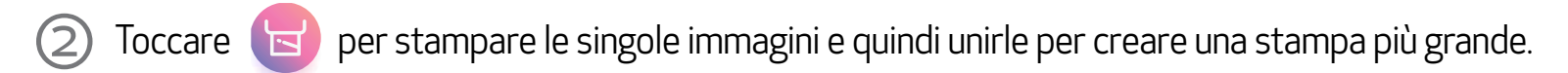

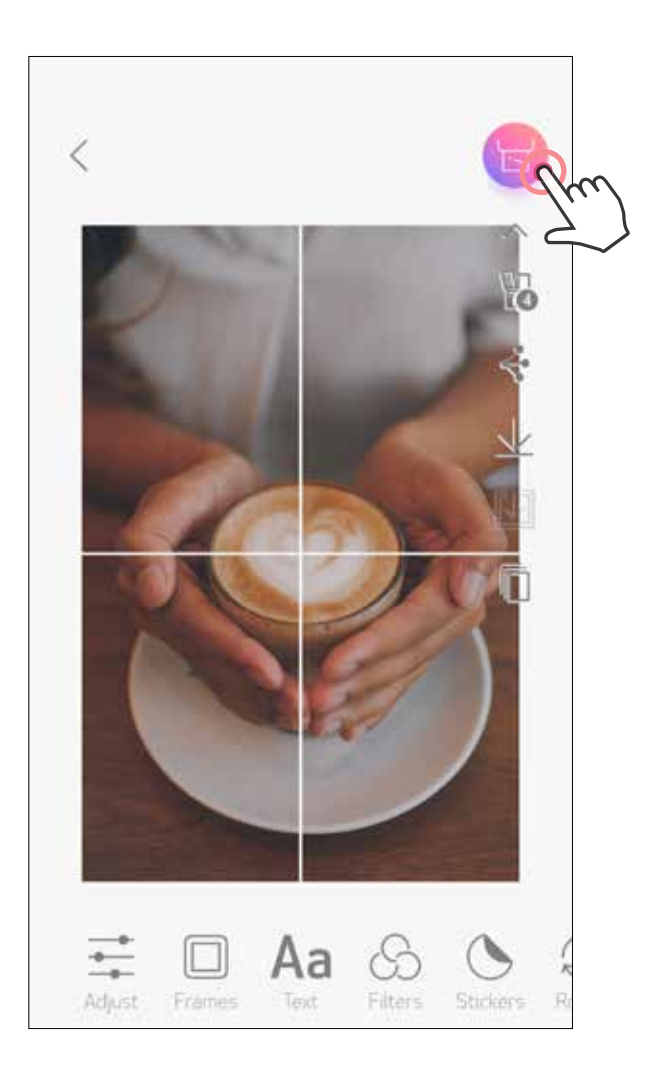

#### STAMPA COLLAGE

Usa la funzione Collage per stampare fino a 6 foto su un foglio 2 x 3.

 $\Box$  Toccare  $\Box$  nella schermata principale.

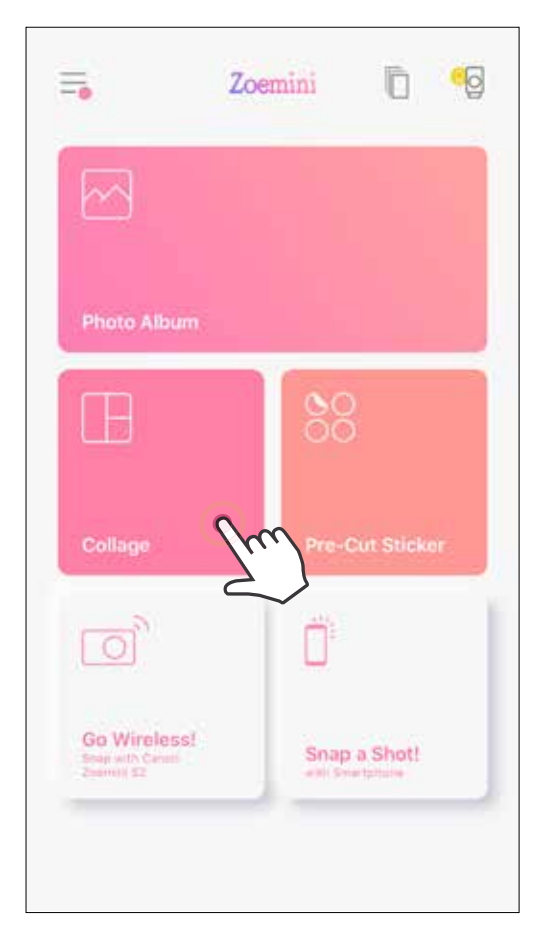

<sup>3</sup>
(3) È possibile scegliere un modello diverso premendo <sup>00</sup><sub>0</sub> o scorrendo da destra a sinistra sull'anteprima dell'immagine.

Toccare le foto da aggiungere nel collage. Verrà mostrato il numero di foto selezionate.

È anche possibile ingrandire l'anteprima facendo scorrere la barra dell'album verso il basso.

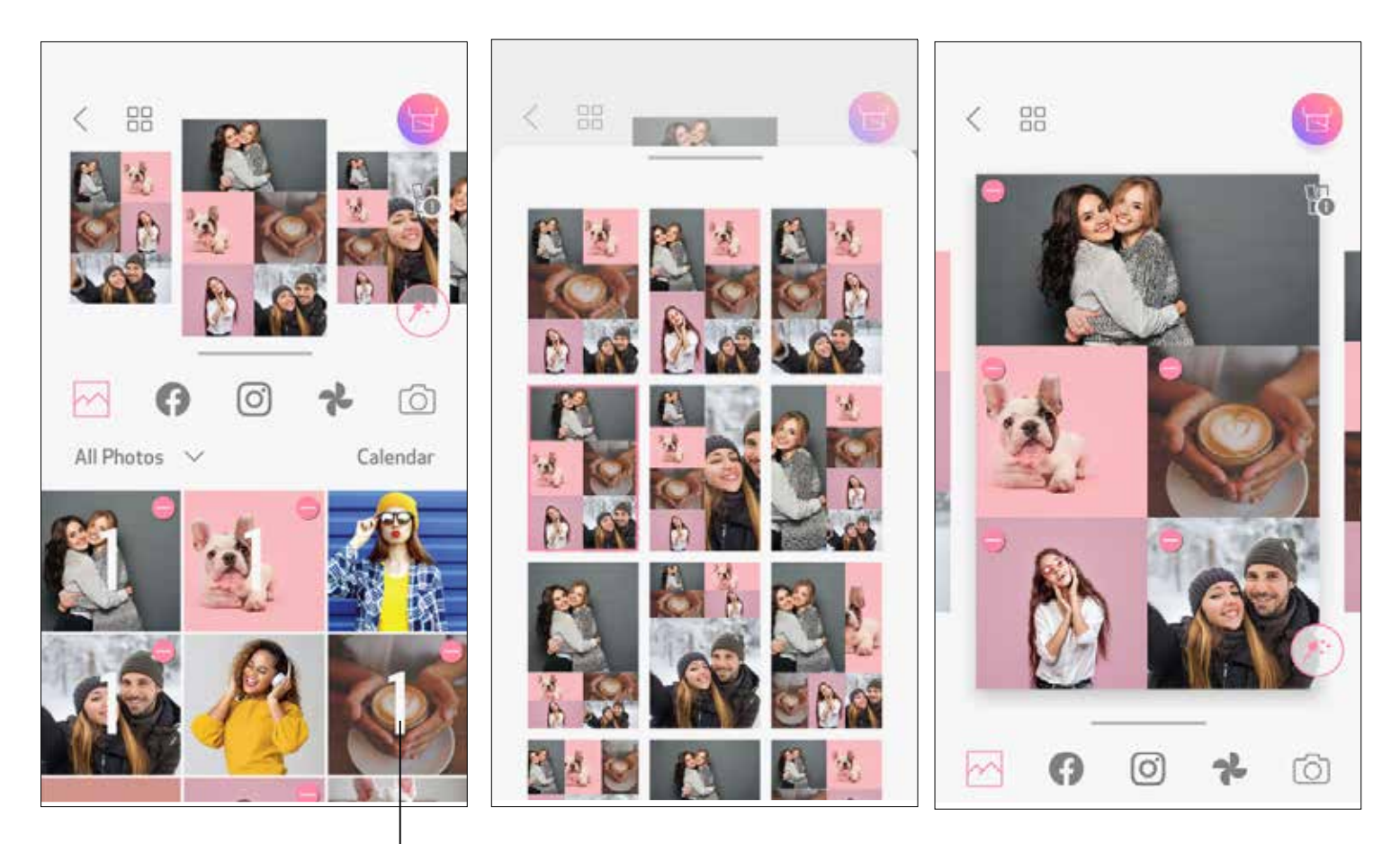

#### Numero di stampa

#### Selezionare il modello desiderato e andare nella pagina di modifica premendo

**6** Modificare e regolare le immagini nel collage a piacimento e quindi toccare **E** per stampare,  $\leq$  per condividere o  $\perp$  per salvare.

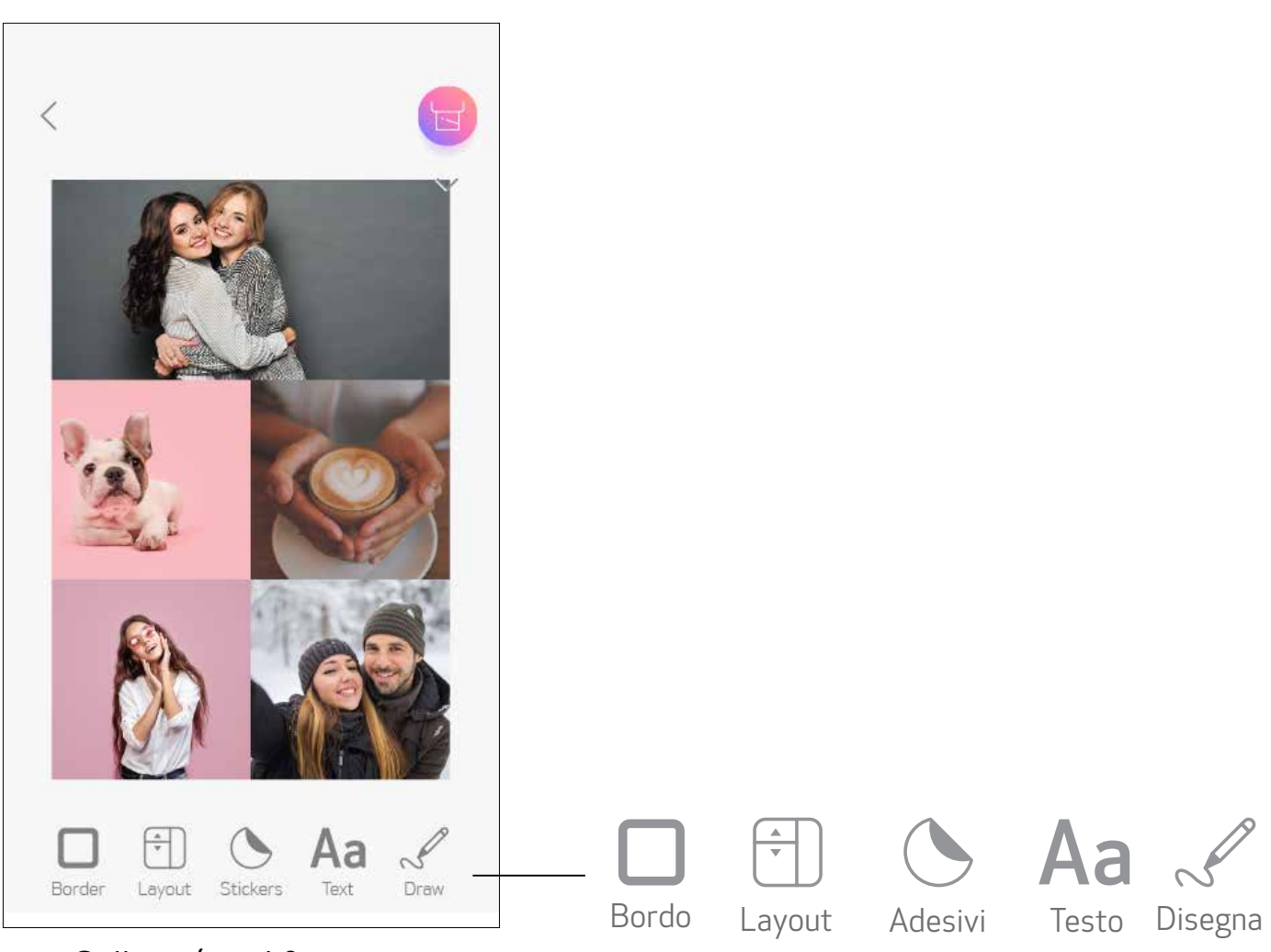

Collage (modifica come immagine intera)

Collage (modifica come immagine specifica)

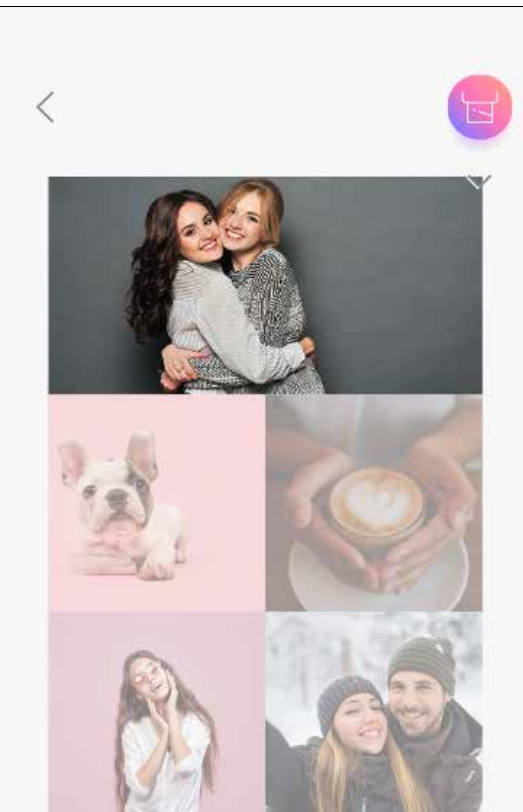

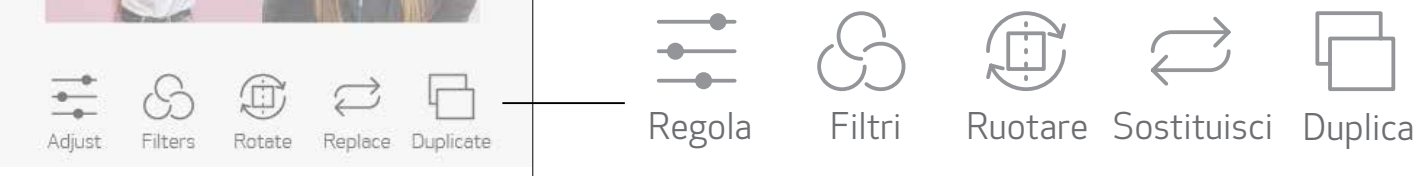

#### STAMPA DELL'ADESIVO PRETAGLIATO

Usare la funzione di adesivo pretagliato per stampare la foto/testo sull'adesivo circolare.

SO<br>Toccare OO nella schermata principale.  $\bigodot$ 

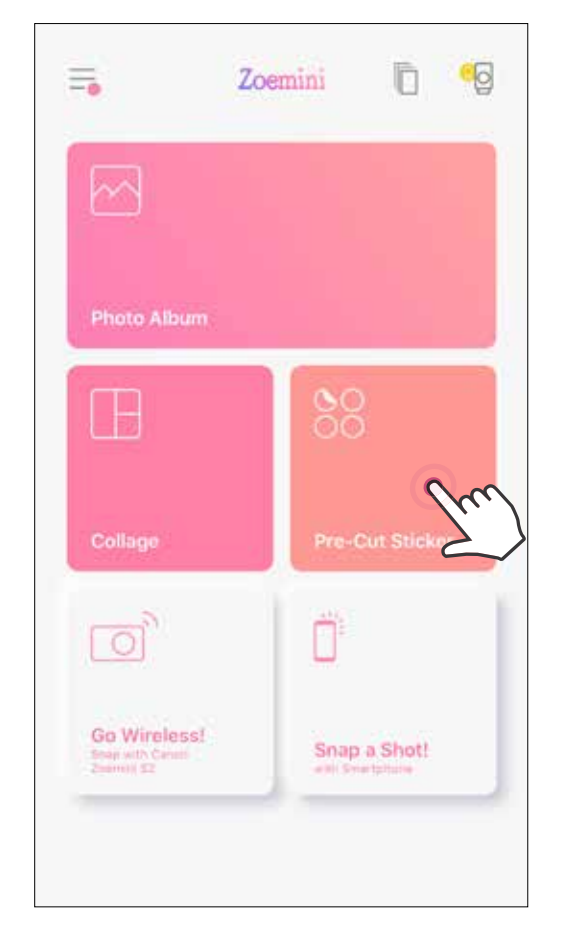

Toccare le foto da aggiungere nell'adesivo circolare. <u>(2</u>

Premere  $(\ast)$  per modificare l'adesivo pretagliato.  $\begin{array}{c} \text{(3)} \end{array}$ 

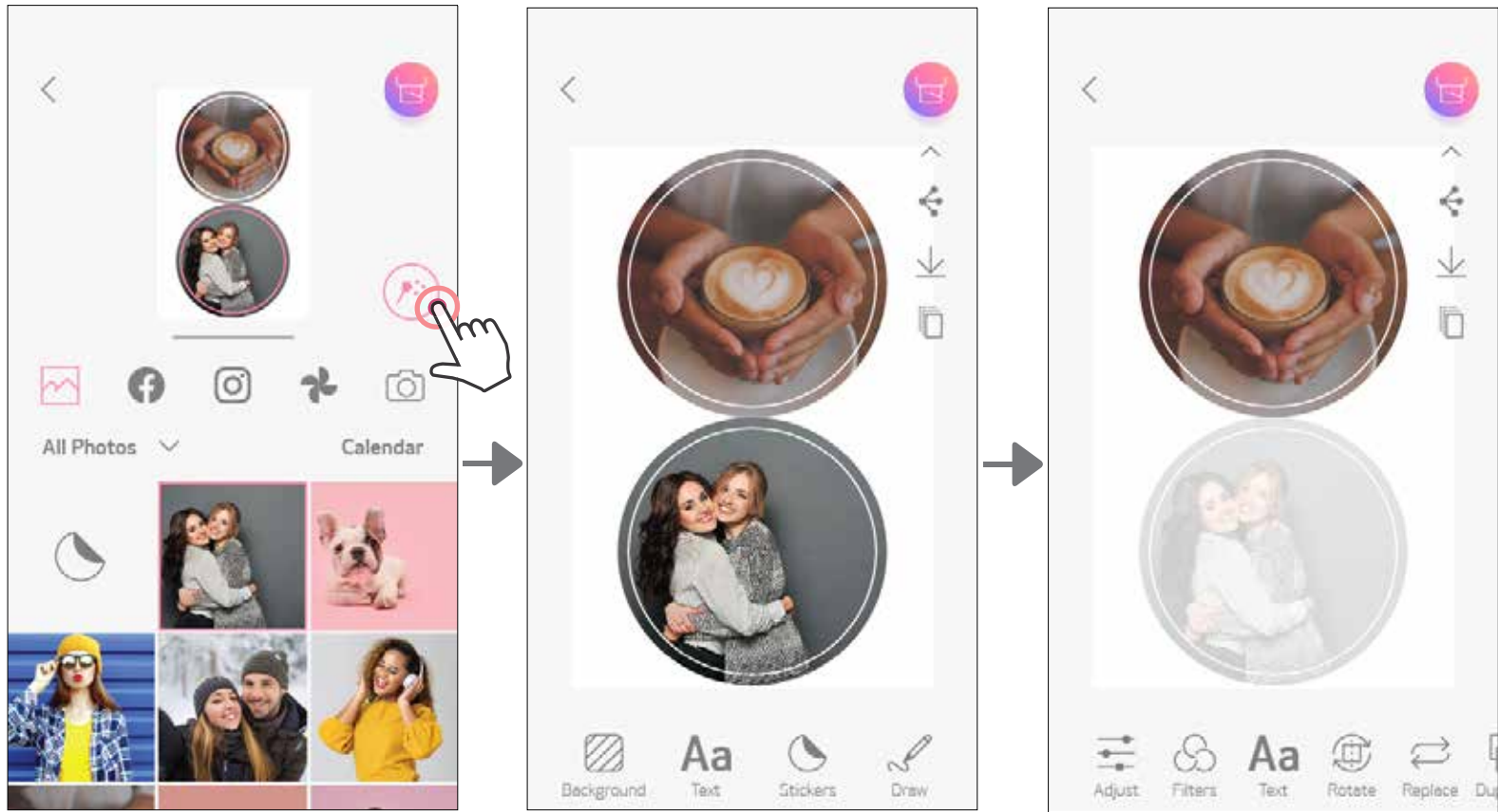

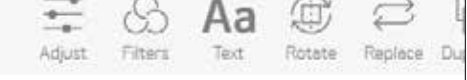

A) Regolare le immagini nell'adesivo a piacimento e quindi toccare **perificale** per stampare,  $\leq$  per condividere o  $\downarrow$  per salvare.

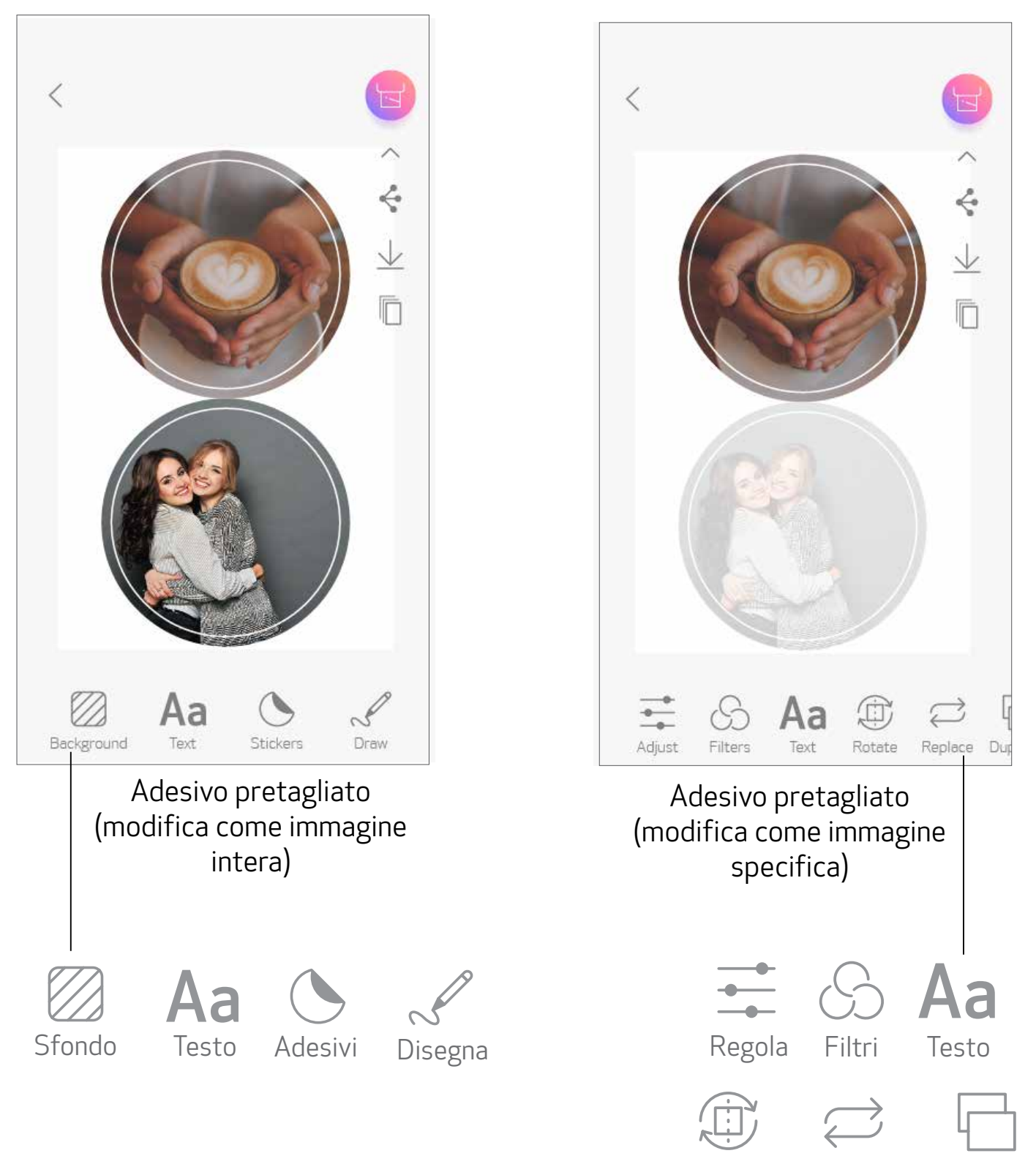

Ruotare Sostituisci Duplica

#### FOTOCAMERA SMARTPHONE

- $\Box$  Nella schermata principale, toccare  $\Box$  per scattare una foto con la fotocamera dello smartphone. (Facoltativo, toccare le icone in basso per scattare una foto con effetti.)
- Dopo aver scattato una foto, è possibile stamparla, modificarla, condividerla o salvarla. 2

Per stampare, toccare 3

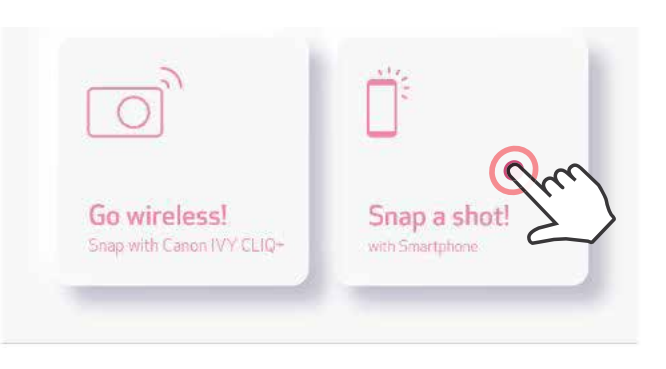

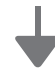

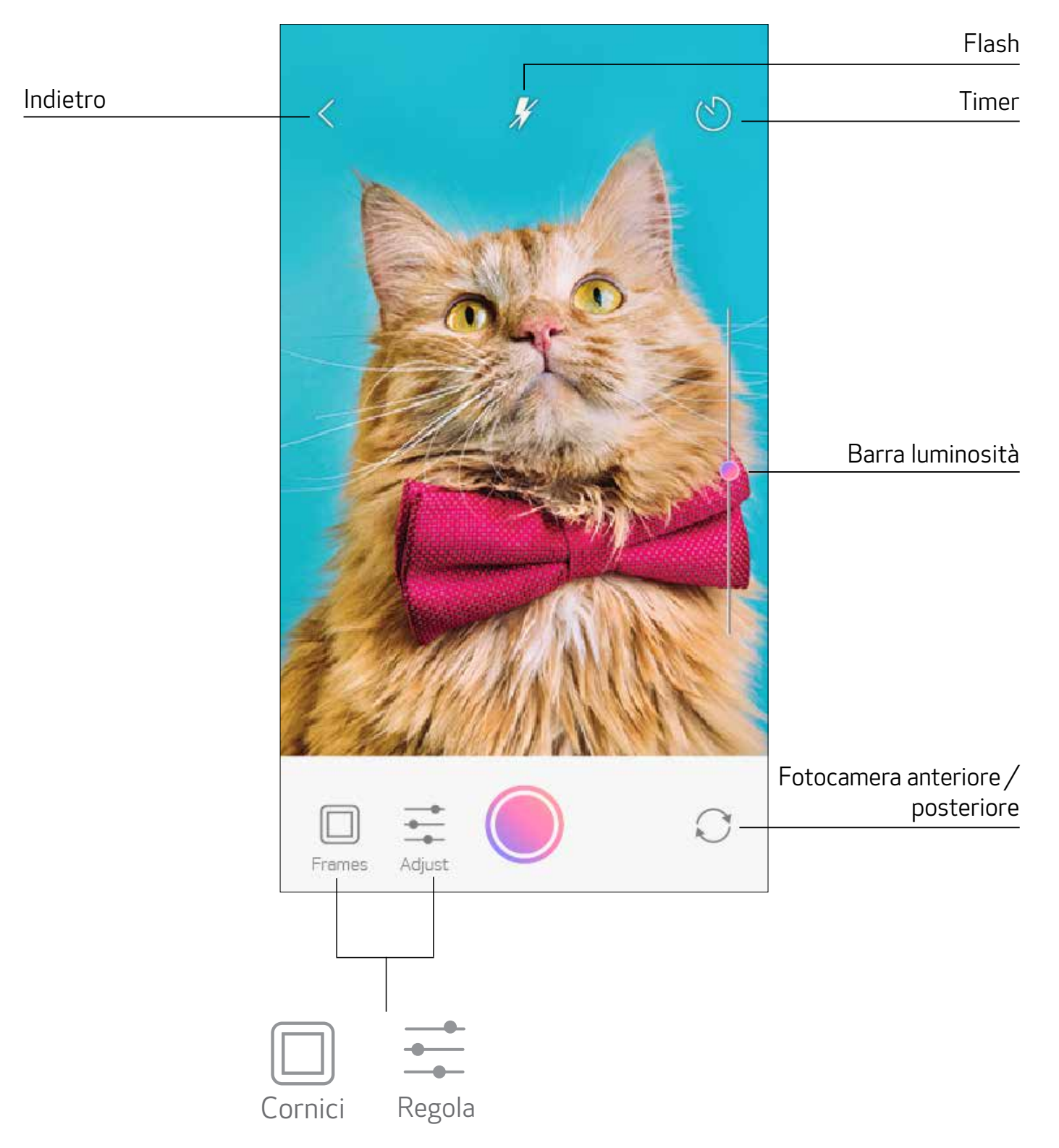

#### STAMPA DALLA SCHEDA MicroSD DI ZOEMINI S2

- $\bigoplus$ Sulla schermata principale, toccare "Passa alla connessione wireless!" e quindi "Stampa con scheda microSD".
- Toccare la foto da stampare, quindi premere  $\leftarrow$  $(2)$
- È anche possibile eliminare la foto nella scheda MicroSD premendo l'icona  $\overline{\text{||||}}$ . 3

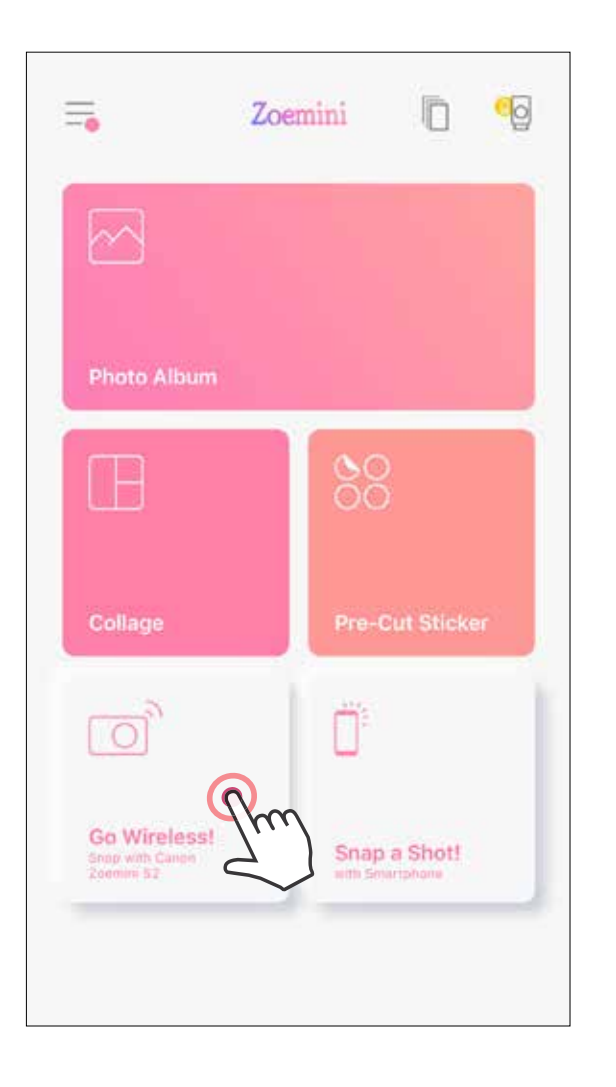

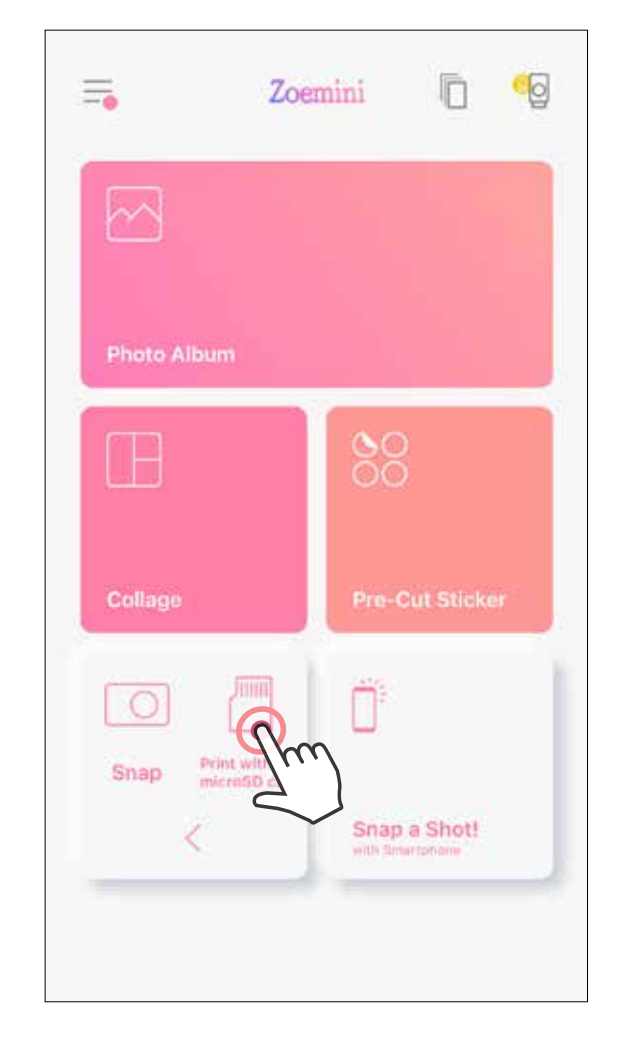

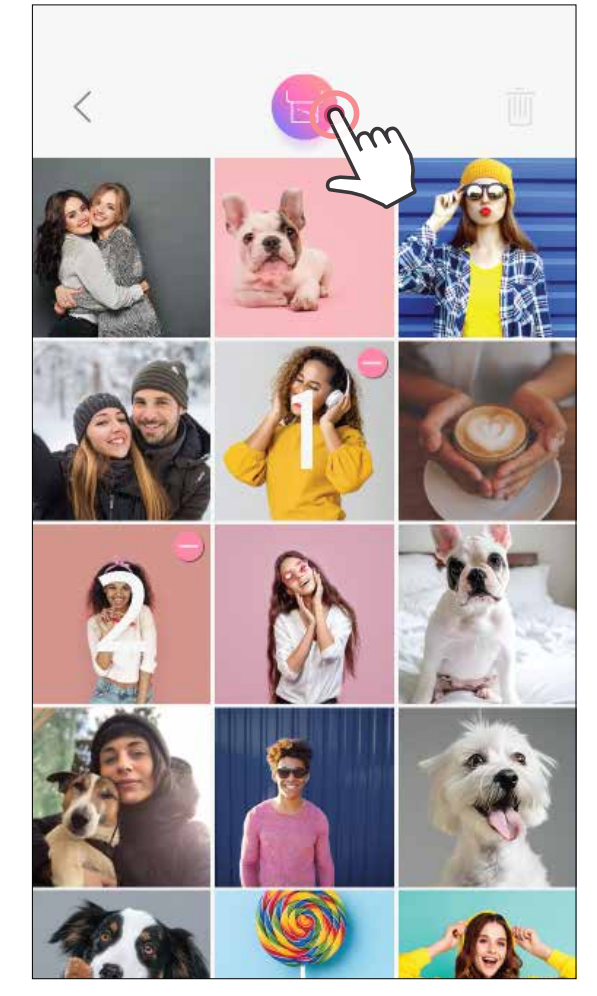

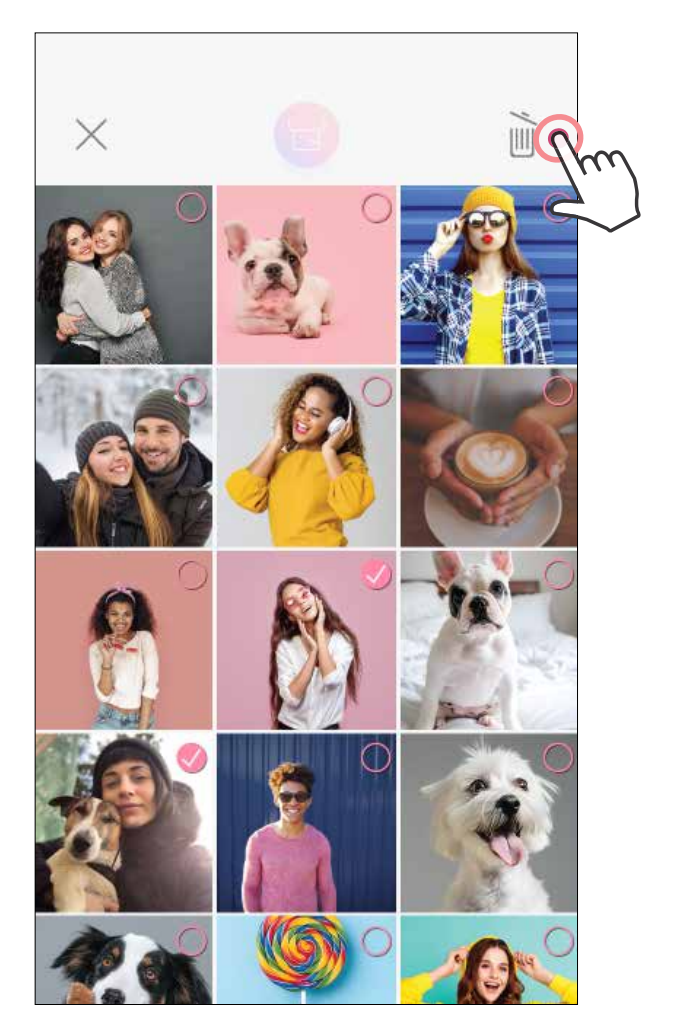

Stampa **Elimina** 

Nella pagina Coda di stampa, è possibile

Toccare  $\overline{|||||}$  per rimuovere una foto dalla coda di stampa. (1

Per cambiare l'ordine di stampa, toccare e tenere premuto su una foto, e riposizionane l'ordine.

Toccare la foto specificata che non si desidera stampare. Verrà mostrato un segno di pausa.

Toccare per duplicare una foto.

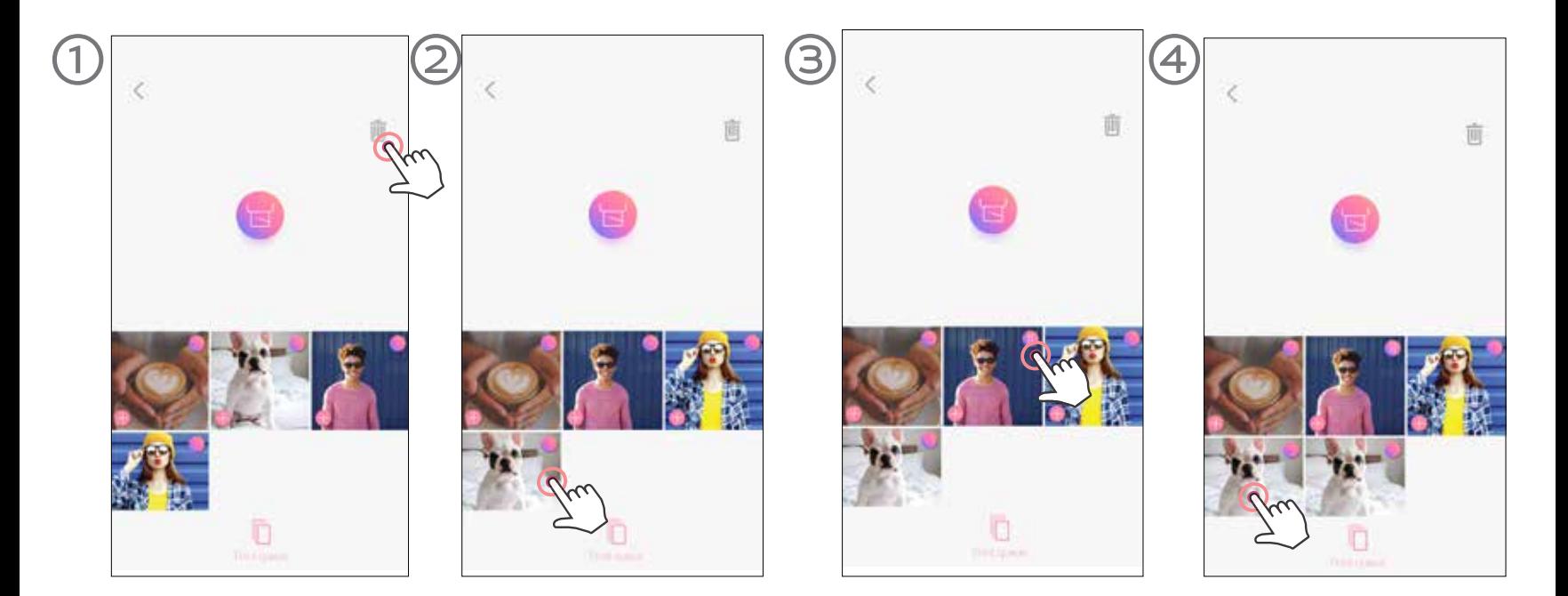

Nota sulla Coda di stampa: l'immagine verrà memorizzata nella coda di stampa se la stampante non è accesa e collegata quando si invia una stampa. Per rilasciare la stampa, è sufficiente accendere la stampante e ricollegarsi. Verrà chiesto se si desidera stampare l'immagine presente nella coda.

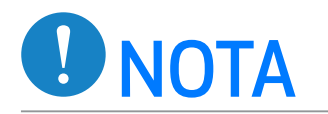

- L'immagine stampata potrebbe differire dall'immagine originale perché la "tecnologia dello schermo" utilizzata per visualizzare il colore su un dispositivo mobile è diversa dalla "tecnologia di stampa" utilizzata per stampare il colore su carta. (Stampa a trasferimento termico).
- Non tirare la carta con forza durante la stampa o l'inceppamento della carta.
- Non aprire il coperchio superiore durante la stampa. Può influire sulla qualità di stampa.
- Se la stampante viene scossa, la qualità della stampa fotografica potrebbe essere compromessa.

#### CODA DI STAMPA

Per gestire la coda di stampa, toccare  $\|\Box\|$ .

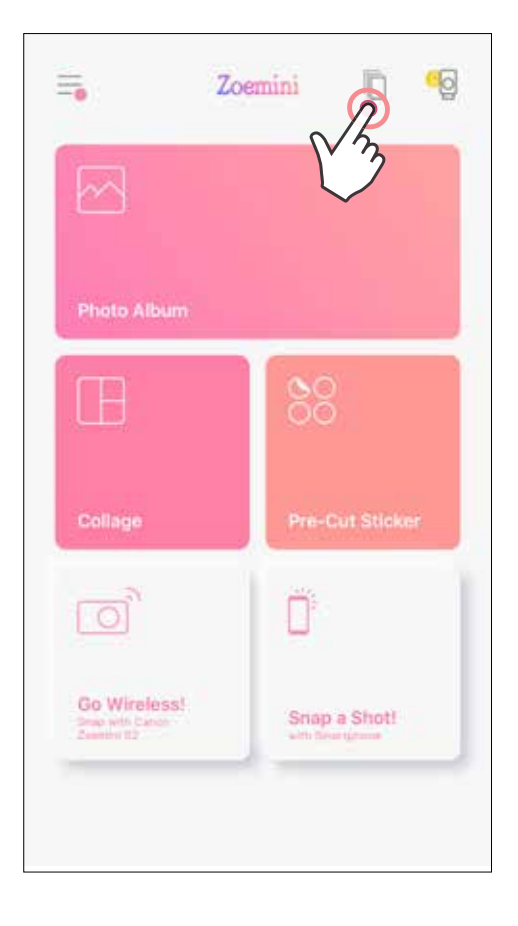

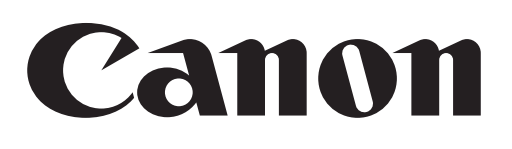

Se il dispositivo non funziona correttamente, contattare il rivenditore presso il quale è stato acquistato il prodotto o il servizio di assistenza e il supporto Canon all'indirizzo https://www.canon.it/support/

SMART SHEET, i marchi ZINK Technology e ZINK sono di proprietà di ZINK Holdings LLC. Usato su licenza. Apple, il logo Apple, iPad, iPad Air, iPad Pro e iPhone sono marchi commerciali di Apple Inc., registrati negli Stati Uniti e in altri Paesi. App Store è un marchio di servizio di Apple Inc. iOS è un marchio o marchio registrato di Cisco negli Stati Uniti e in altri paesi e viene utilizzato su licenza. Android, Google Play e il logo di Google Play sono marchi di Google LLC. Bluetooth è un marchio registrato di Bluetooth SIG. Wi-Fi è un marchio registrato di Wi-Fi Alliance. Tutti gli altri nomi di prodotti di terze parti, nomi di marchi e loghi sono marchi dei rispettivi proprietari.

© CANON ELECTRONIC BUSINESS MACHINES (H.K.) CO., LTD. 2021 **ZV-2021** ZV-223-IT-2021